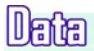

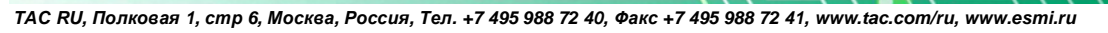

# **Руководство пользователя**

# **Система Пожарной Сигнализации FX NET Программа Конфигурации Версия 3.5**

2.4.2010

ESI

# СОДЕРЖАНИЕ

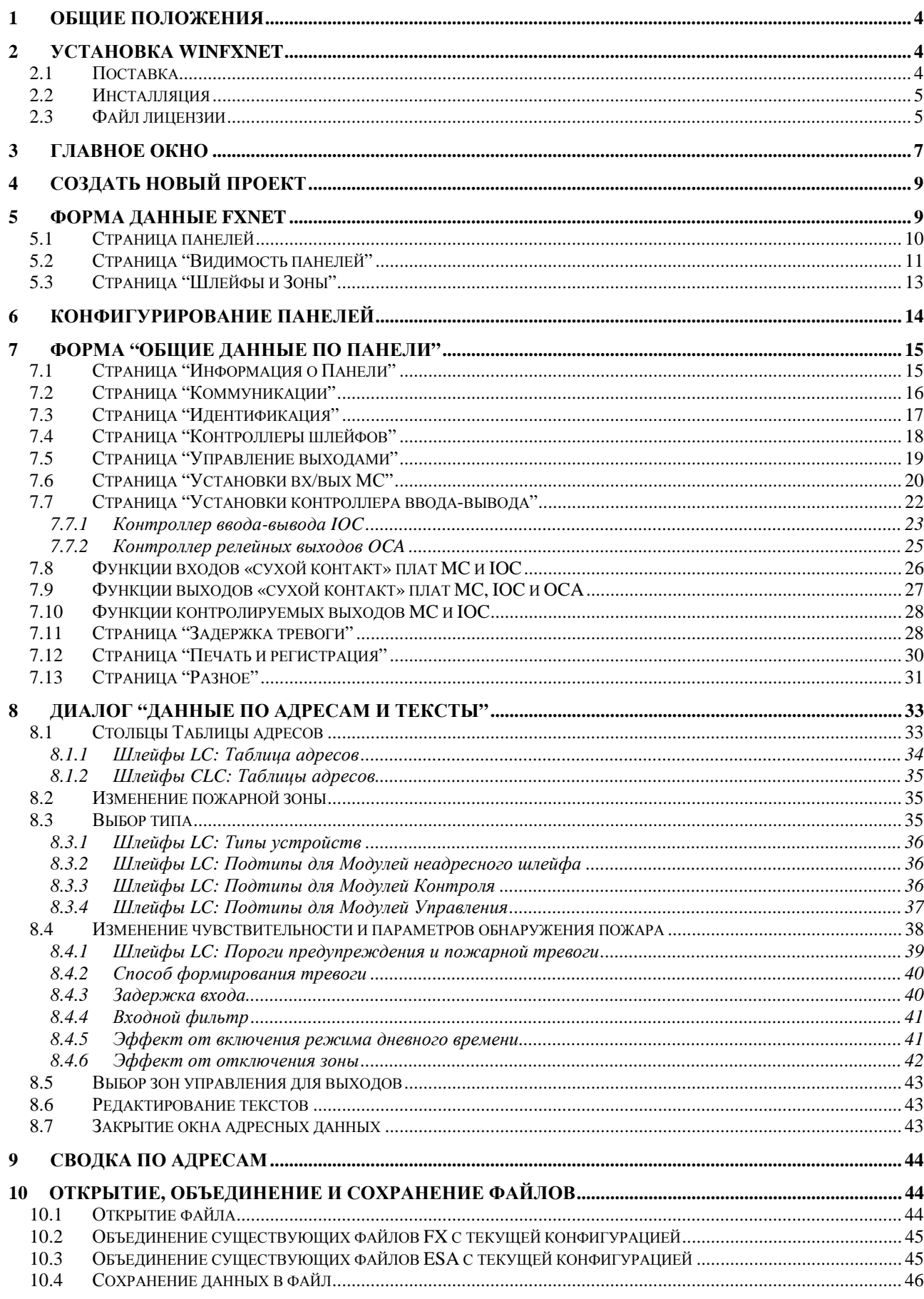

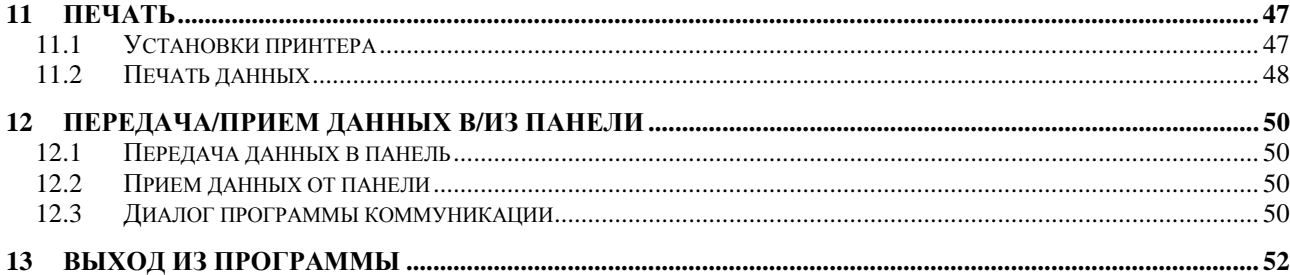

# **1 Общие положения**

Программа WinFXNet позволяет Вам конфигурировать систему, состоящую из панелей пожарной сигнализации серии FX NET/RU, числом до 32, оснащенных контроллерами шлейфов различных типов – LC или CLC.

Программа разработана для 32-разрядных версий Windows: Windows 2000, Windows XP и Windows Vista.

Основной порядок действий для работы по конфигурации подразумевает следующее:

- − Соберите всю необходимую документацию по проекту
	- − Планы расположения извещателей
	- − Чертежи кабельной системы
	- − Список текстов, которые должны будут выводиться на дисплей панели в случае возникновения тревог
	- − и т.д.
- − Запустите программу
- − В основном меню выберите *Файл*-*Новый*
- − Добавьте панели к системе
- − Для каждой из панелей в левой части экрана откройте диалог *Общие Данные о Панели*
- − Пройдите через все страницы диалога *Общие Данные по Панели*, изменяя установки соответствующим образом
- − Закройте диалог *Общие Данные по Панели* и откройте диалог *Данные по Адресам и Тексты*
- − Для каждого адреса установите тип устройства и напишите текст, который будет отображаться на дисплее панели в случае возникновения тревоги.
- − Закройте диалог *Данные по Адресам и Тексты* и сохраните файл.
- − Подготовьте панель для конфигурации и загрузите в нее данные конфигурации.
- − Перезапустите панель и проверьте, что она правильно распознает все адреса и выводит по ним на панель правильные тексты.

Основной порядок действий для внесения изменений в существующую конфигурацию подразумевает следующее:

- − Либо откройте файл, либо загрузите текущую конфигурацию из панели.
- − Сделайте необходимые изменения, сначала в *Общие Данные по Панели*, а затем в *Данные по Адресам и Тексты*.
- − Сохраните файл на диск.
- − Загрузите новые данные конфигурации в панель.

Все перечисленные выше пункты будут подробно описаны в настоящем Руководстве.

# **2 Установка WinFXNet**

## **2.1 Поставка**

WinFXNet поставляется в виде инсталляционного файл с именем WinFXNet\_x.y\_Setup.exe, где *x.y* - версия программы.

Инсталляционный файл не содержит лицензионного файла, поскольку лицензия является именной. Более подробно о лицензировании см. п.2.3

# **2.2 Инсталляция**

Инсталляция должна производиться под учетной записью администратора.

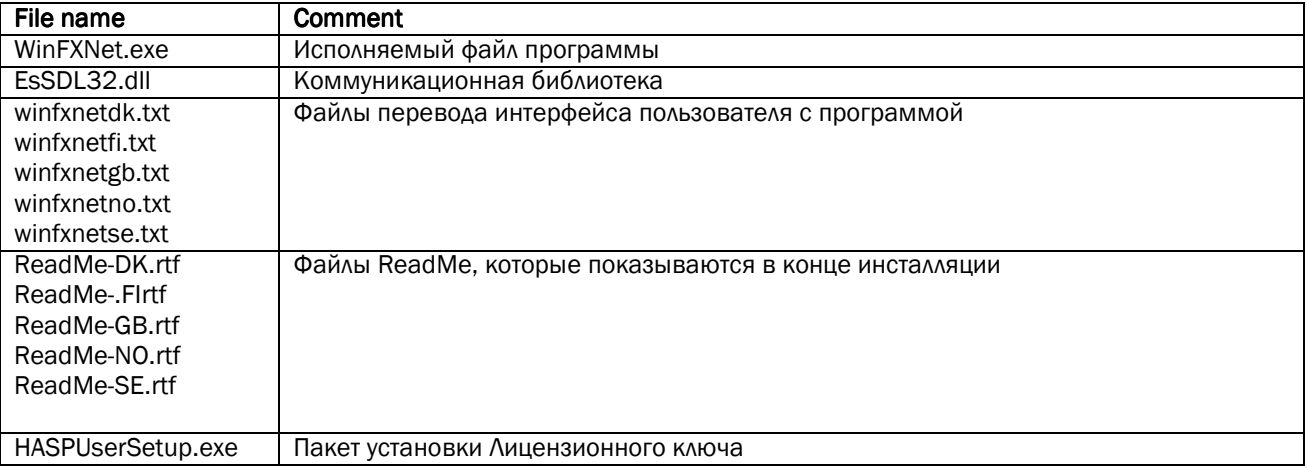

В инсталляционный файл входят следующие файлы:

Дополнительно программа инсталляции создает два файла для обеспечения удаления программы: unins000.dat

unins000.exe

Все файлы корме HASPUserSetup.exe устанавливаются программой инсталляции в каталог: C:\Program Files\Esmi\WinFXNet\3.5\

HaspUserSetup.exe устанавливается в подкаталог:

C:\Program Files\Esmi\WinFXNet\3.5\HASP\

В процессе инсталляции пользователю предлагается возможность запустить установку Лицензионного ключа. Запуск установки Лицензионного ключа HASP потребует перезагрузки компьютера.

Программа инсталляции создаст иконки в меню Пуска для:

- запуска WinFXNet
- просмотра файла ReadMe
- запуск драйверов Лицензионного ключа HASP

- удаления программы WinFXNet

Дополнительно программа инсталляции создает на рабочем столе иконку запуска WinFXNet.

## **2.3 Файл лицензии**

Для запуска программы WinFXNet необходим файл лицензии с именем "winfxnet.lic". Он ищется в следующих каталогах:

- если операционная система Windows 2000 или Windows XP:
- C:\Documents and Settings\<username>\Local Settings\Application Data\Esmi\WinFXNet\ • если операционная система - Windows Vista:
	- C:\Users\<username>\AppData\Local\Esmi\WinFXNet\

Эти каталоги по умолчанию в указанных операционных системах скрыты и поэтому многим пользователям они недоступны. Поэтому WinFXNet дает возможность пользователю поместить файл лицензии в более удобном месте. Пользователь должен записать действующий файл лицензии в удобный для него каталог перед первым запуском программы либо когда истекает срок лицензии или он уже закончился.

При запуске программа WinFXNet ищет файл лицензии в выше указанном каталоге и

• если файл не найден, то появится следующее диалоговое окно:

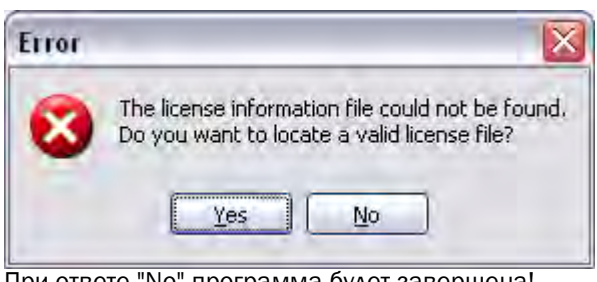

При ответе "No" программа будет завершена!

- если файл поврежден или истек срок лицензии, появится аналогичный диалог, указывающий на ошибку и предлагающий установить место, где помещен действующий файл лицензии.
- если файл найден, но до окончания срока лицензии осталось менее 60 дней, появится следующее диалоговое окно:

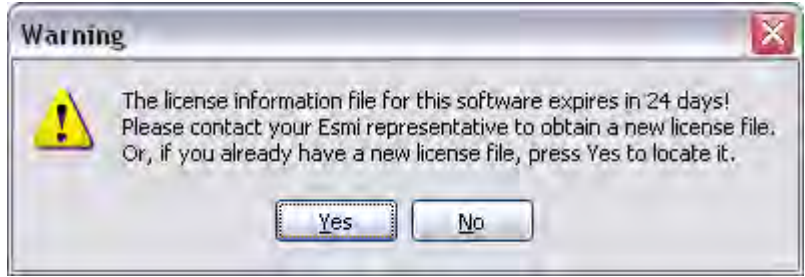

При ответе "No" программа не завершится, она будет работать с имеющимся файлом лицензии.

• если пользователь отвечает "Yes" в любом из диалогов, открывается обычный диалог выбора файла и пользователь может, двигаясь по системе каталогов найти и выбрать файл лицензии.

Примечание! Лицензионный файл необязательно должен иметь имя "winfxnet.lic". Лицензионный файл может быть установлен с именем "winfxnet[1].lic - компания - пользователь". Какое бы имя файл не имел, он должен быть действующим файлом лицензии WinFXNet.

Программа запросит подтверждение :

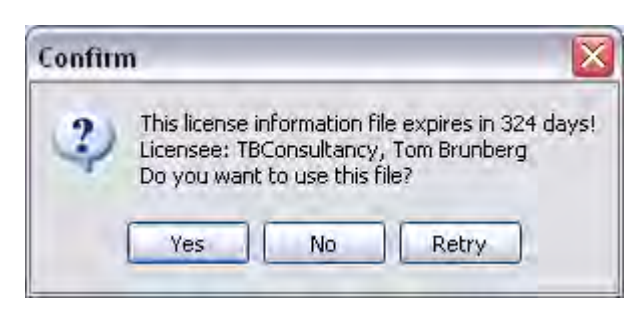

При ответе "Yes" будет сделана копия файла с нужным именем в нужный каталог, и в дальнейшем программа будет использовать именно это файл.

Ответ "No" завершит программу, если файл лицензии не найден, или он поврежден или лицензия закончилась. Если файл лицензии еще действует, то программа будет работать с ним до завершения ее срока действия.

Ответ "Retry" снова откроет диалог выбора файла для поиска другого файла.

# **3 Главное окно**

Главное окно содержит только основное меню и панель инструментов. Можно заметить, что первоначально некоторые пункты меню и «быстрые кнопки» имеют серый цвет. Это означает, что их нельзя выбрать. Их можно будет выбрать после того, как будет создан новый файл, открыт существующий файл или загружены данные из панели.

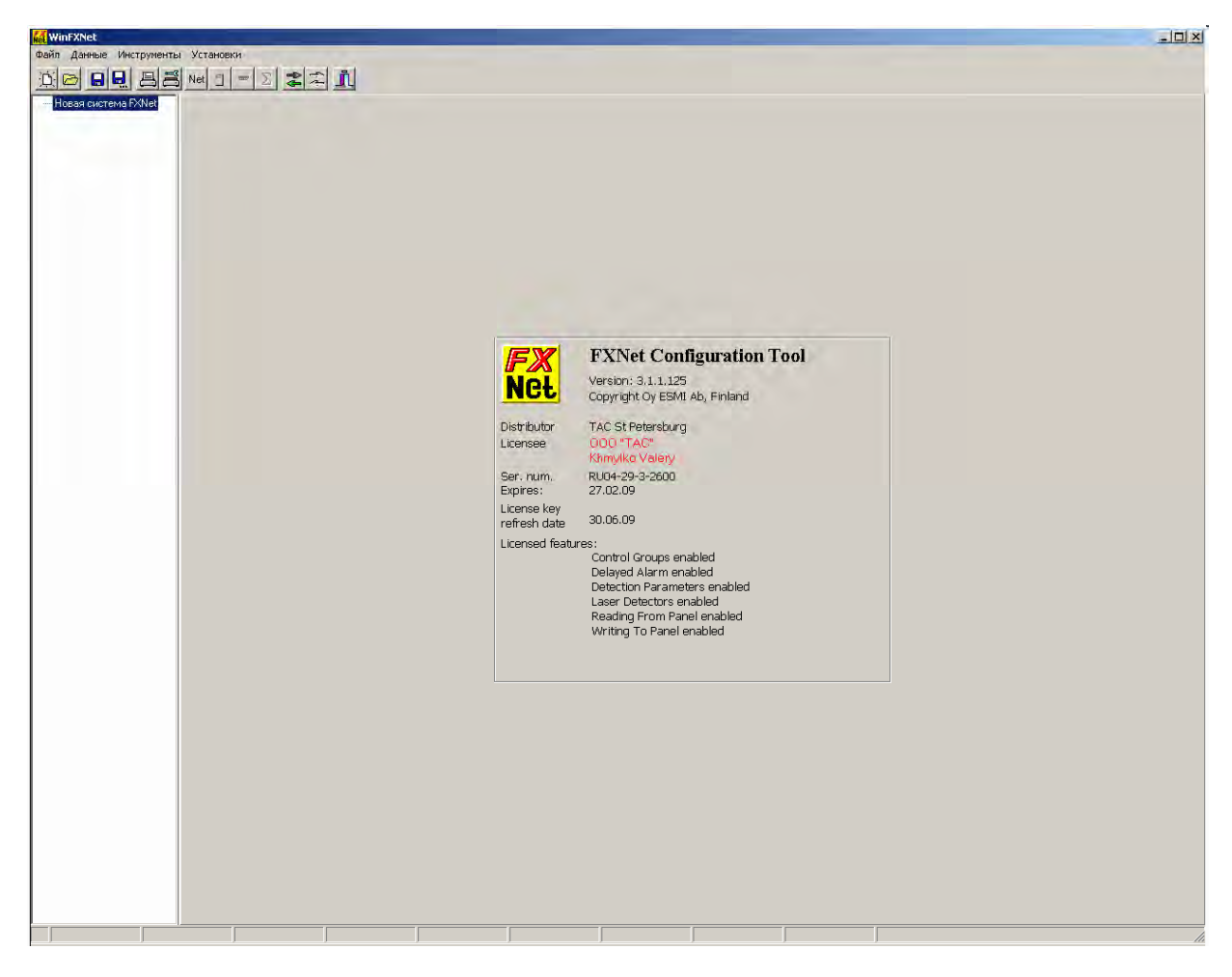

Меню имеет следующие пункты:

Сохранить как Импорт Экспорт Печать Установки печати Выход

Новый Сетевые Данные Принять от Панели Язык Открыть Общие Данные по Панели Передать в Панель Шрифт Дисплея Объединить FX файл Данные по Адресам и Тексты Папка данных по умолчанию Собъединить ESA файл Сводные Данные по Адресам Сводные Данные по Адресам Сохранить Данные по Конфигурации

# **Файл Данные Инструменты Установки**

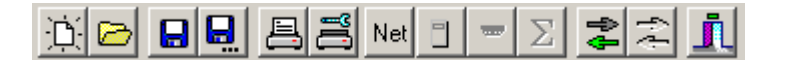

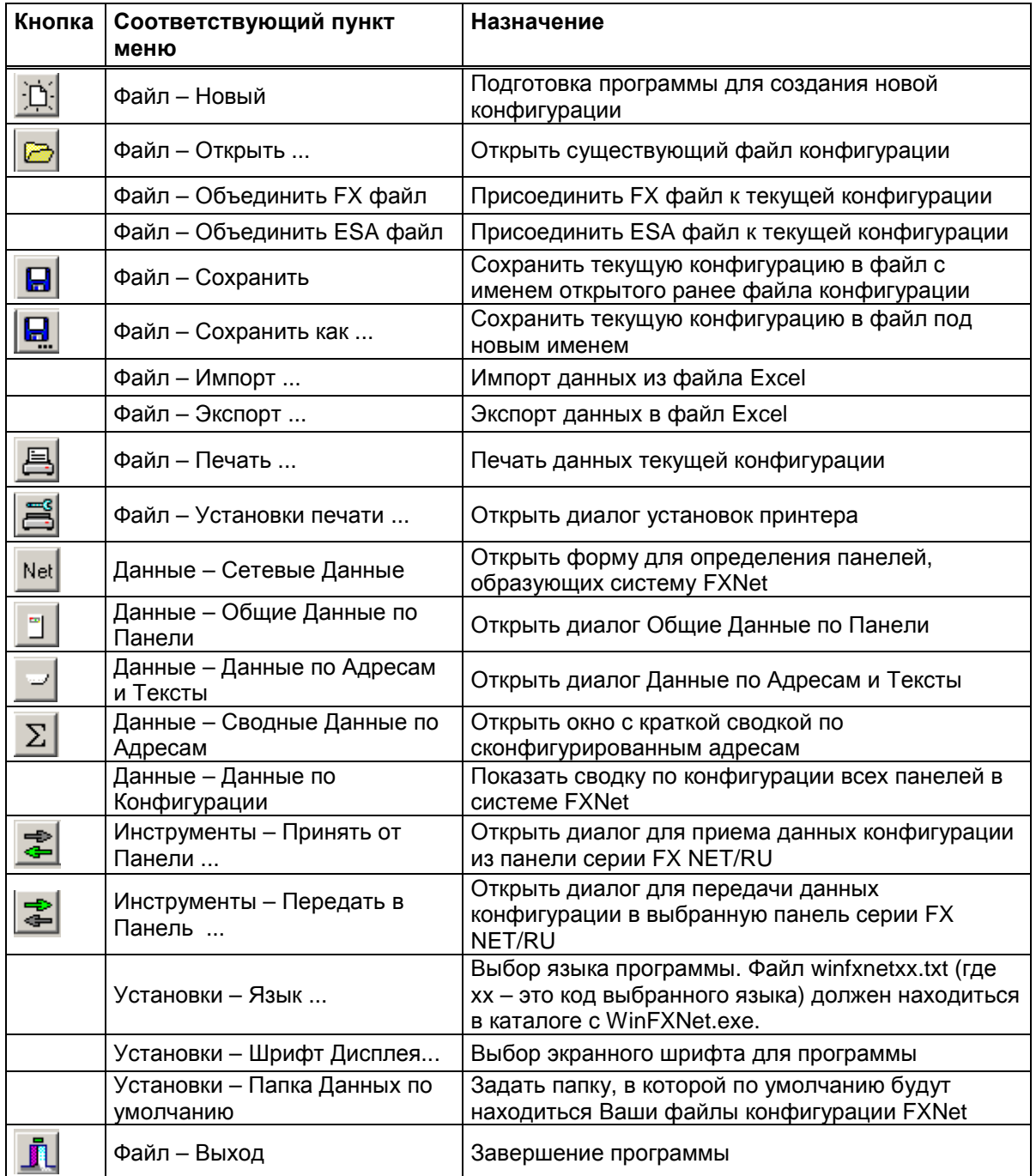

# **4 Создать новый проект**

Нажмите быструю кнопку на Панели инструментов или выберите из меню **Файл – Новый**.

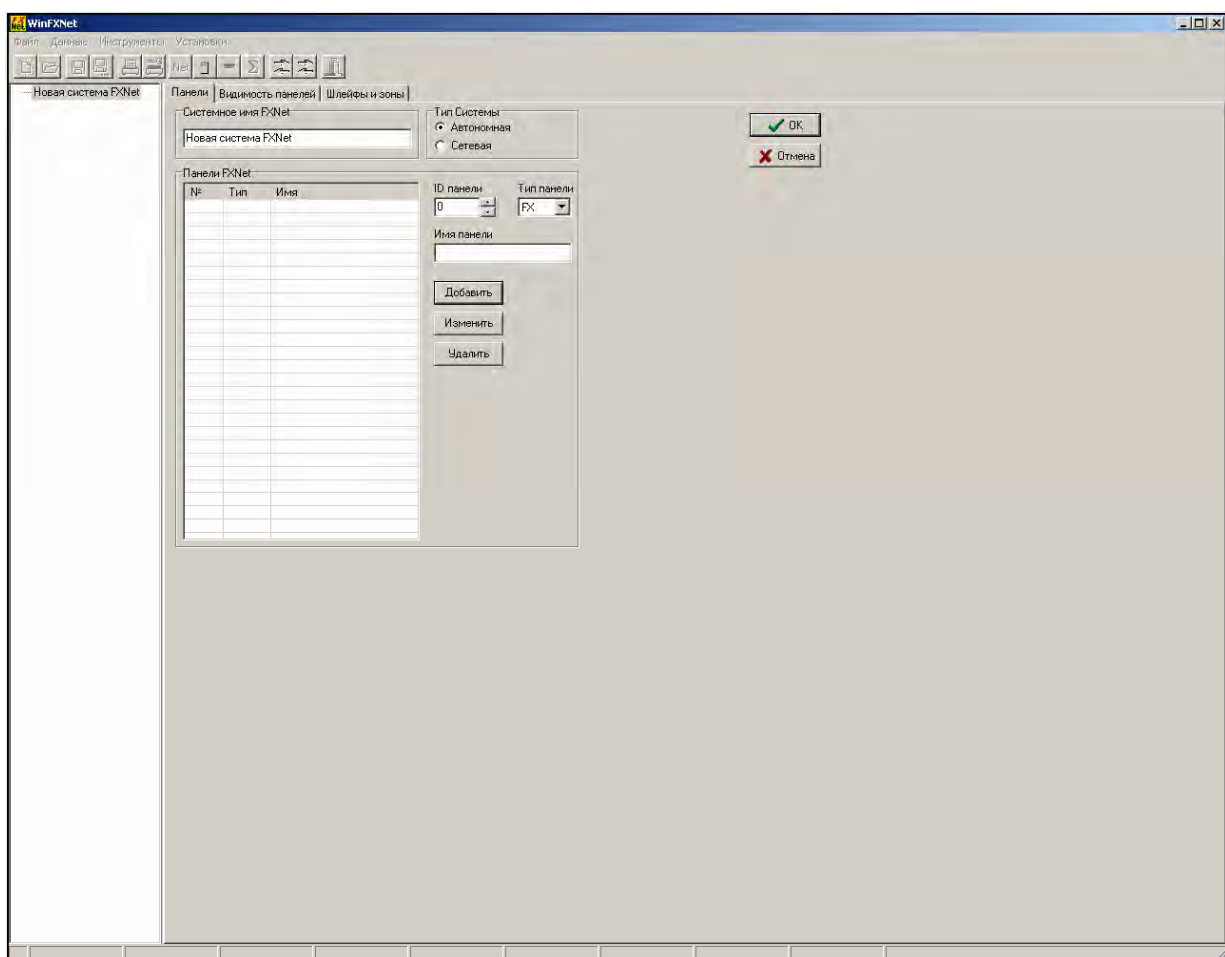

Панель слева показывает корень системы с текстом "Новая система FXNet".

Правая панель имеет три страницы с закладками и две кнопки "OK" и "Отменить".

Кнопки "OK" и "Отменить" видны на всех трех страницах и выполняют следующие функции:

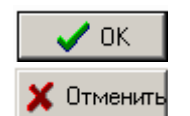

Активирует все введенные изменения и сохраняет данные о панелях в системных данных FXNet.

Отменяет все сделанные изменения

# **5 Форма Данные FXNet**

Выберите из меню Файл – Новый или нажмите быструю кнопку **ДА** на Панели инструментов или, если Вы ранее уже были в этой форме, выберите корневой элемент в левой части экрана и затем из

меню Данные- Сетевые Данные или нажмите быструю кнопку **Net** на Панели инструментов

В форме Данные FXNet три страницы с закладками "Панели", "Видимость панелей" и "Шлейфы и зоны".

По умолчанию активной является страница "Панели". Однако последняя из использованных страниц запоминается и при повторном входе именно она и будет активной.

# **5.1 Страница панелей**

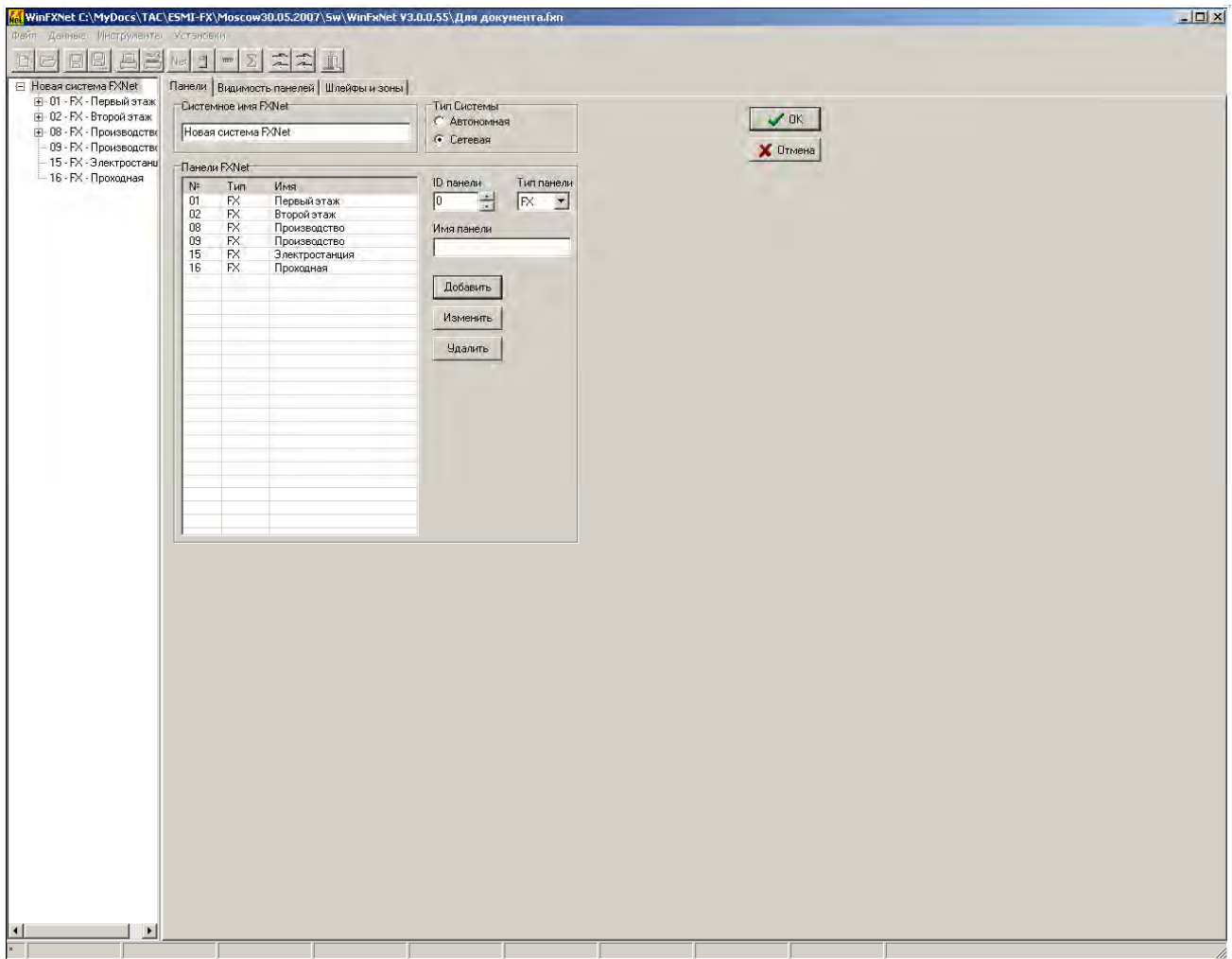

На странице Панели Вы задаете название системы FXNet, тип системы и определяете панели, составляющие систему.

В окне редактирования "Системное имя FXNet" Вы можете изменить название системы. Изменение в дальнейшем также отразится в панели слева на названии корневого элемента.

С помощью управляющего элемента "Тип системы" Вы можете определить, будет ли система состоять только из одной автономной панели или сети из 1 ... 32 панелей серии FX NET/RU. Если Вы попытаетесь изменить установку после того как описали одну (автономная система) панель или несколько панелей (сетевая система) Вы будете предупреждены, что неправильные панели будут удалены из списка. Здесь у Вас будет возможность отменить изменение и продолжить работу далее.

Внимание! Если после изменения типа системы на предупреждение об удалении неправильных панелей Вы ответите «Yes», то все Общие Данные, Данные по Адресам и Текстам удаляемых панелей будут потеряны!

Примечание! Элемент "Тип системы" может быть отключен и установлен в "Автономную систему" из-за лицензионных ограничений.

С помощью управляющего элемента "ID панели" Вы задаете индивидуальный номер для каждой панели. Идентификационные номера не обязательно должны быть последовательными. Если тип системы автономная Вы можете определить только одну панель и ее идентификатор (ID) должен быть 0. Если тип системы сетевая Вы можете определить 1 ... 32 панели, ни одна из них не должна иметь ID 0.

Управляющий элемент "Тип панели" определяет тип панели. Допустимые значения - 'FX', 'FXL', 'FXM' и 'FXS'. Используется только для документации и не влияет на конфигурацию панели.

В поле "Имя панели" Вы можете написать любое название для панели.

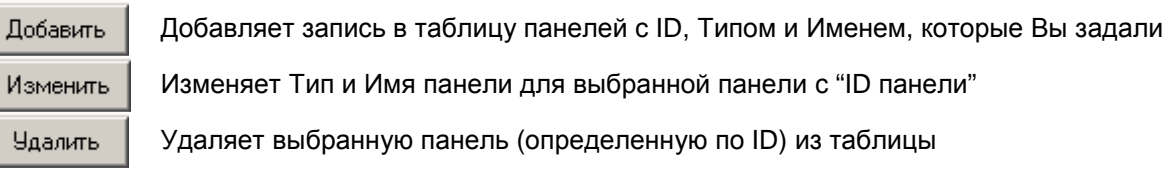

# **5.2 Страница "Видимость панелей"**

 $\overline{\phantom{a}}$ 

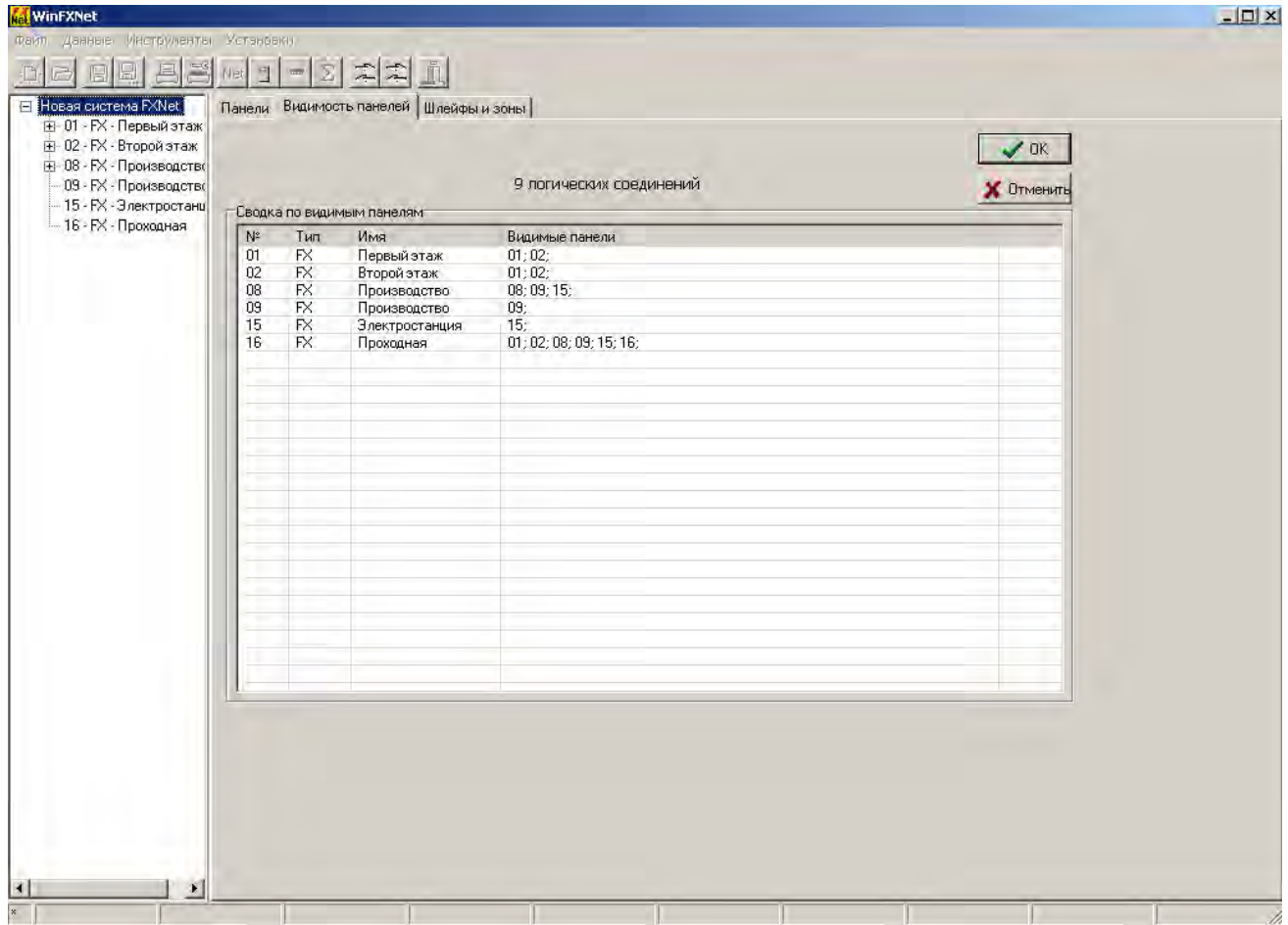

Страница "Видимость панелей" устанавливает взаимосвязи "видящая"-"видимая" между панелями. Для каждой панели можно определить, какие панели она видит, другими словами контролирует и управляет. Здесь же производится расчет числа логических соединений. Система FXNet поддерживает максимум 256 логических соединений между панелями.

Для ввода / изменения видимости Вы выбираете строку в таблице и кликаете правой клавишей мыши. В появившемся всплывающем меню три пункта "Выбрать...", "Копировать" и "Вставить". Пункт "Выбрать..." откроет диалог, в котором Вы сможете выбрать видимые панели. С помощью "Копировать" и "Вставить" Вы можете копировать назначения одной панели в другую панель. Копировать и вставлять можно также комбинацией клавиш 'Ctrl + C' и 'Ctrl + V'.

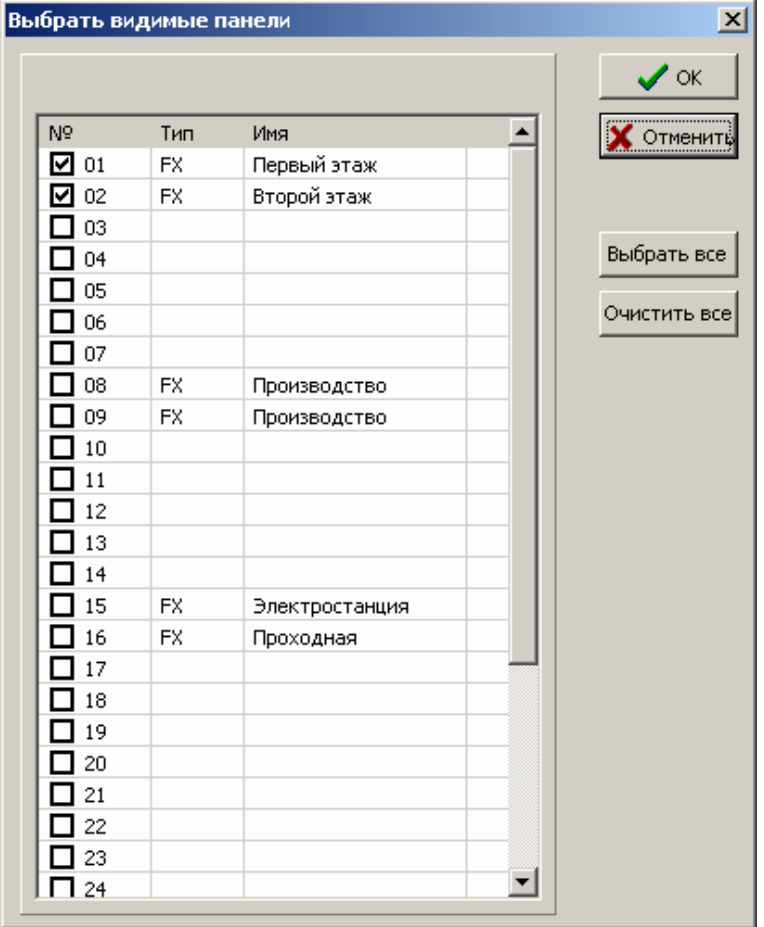

Видимые панели выбираются путем отметки кнопок панелей, которые должны быть видимыми для выбранной Вами в таблице панели.

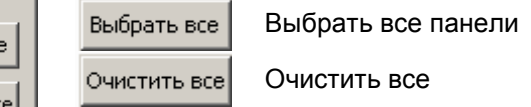

По определению панель всегда видит сама себя. Независимо от того отметите Вы ее кнопку здесь или нет. Для нескольких панелей, которые видят друг друга, проще всего применить копирование/вставку назначений.

Если Вы пометили панель, которой в инсталляции нет, то во время работы системы будут постоянно формироваться сообщения о неисправности.

#### **WinFXNet**  $\Box$  $\times$  $-1 - 6 - 1$ elel 画图 Na 미 - 의 치치 1 ⊟ Новая система FXNet Панели | Видимость панелей Шлейфы и зоны | нсаа алстантика<br>⊞-01 - FX - Первый этаж<br>⊞-08 - FX - Производство  $\sqrt{a}$ - 09 - FX - Производстви **X** Отменить = 15 - FX - Электростанц<br>= 15 - FX - Электростанц<br>= 16 - FX - Проходная -<br>Сводка по панелям, шлейфам и зонам Тип Имя ID панели ID перв.шле. ID посл.шле. ID перв. зонь ID посл. зоны 第158881 90<br>
80<br>
160<br>
640<br>
720<br>
1200<br>
1280 .<br>Первый этаж<br>Второй этаж **조정 조정 조정**  $\begin{array}{r} 81 \\ 81 \\ 561 \\ 641 \\ 1121 \\ 1201 \end{array}$  $\frac{14}{20}$  $\frac{2}{8}$ <br> $\frac{9}{15}$ <br> $\frac{15}{16}$  $\begin{array}{c} 15 \\ 0 \end{array}$ Производство производство<br>Производство<br>Электростанция<br>Проходная  $\overline{\mathbf{n}}$ ŏ  $\overline{0}$  $\overline{\Omega}$  $\vert \cdot \vert$  $\mathbf{E}$

# **5.3 Страница "Шлейфы и Зоны"**

Страница "Шлейфы и зоны" показывает шлейфы и зоны, определенные для каждой панели. Форма используется только для информации; изменить данные здесь невозможно. Вы определяете контроллеры шлейфов и номера шлейфов, а также диапазон пожарных зон при конфигурации каждой панели в отдельности.

Первоначально, когда Вы определили панели и перешли на эту страницу перед нажатием 'OK', в ячейках таблицы появятся обозначения 'NA' там, где панели еще не сконфигурированы и нет информации по их шлейфам и зонам.

# **6 Конфигурирование панелей**

В левой части экрана в дереве системы выберите панель, которую Вы хотите сконфигурировать. При этом изменится Панель инструментов – станут недоступны кнопки 'Net' и 'Принять от Панели' и включатся кнопки 'Общие Данные по Панели', 'Данные по Адресам и Тексты', 'Сводные данные по адресам' и 'Передать в Панель', также изменятся соответствующие пункты основного меню. Изменится также назначение кнопки 'Печать' и соответствующего пункта основного меню - на печать будет выводиться конфигурация выбранной панели.

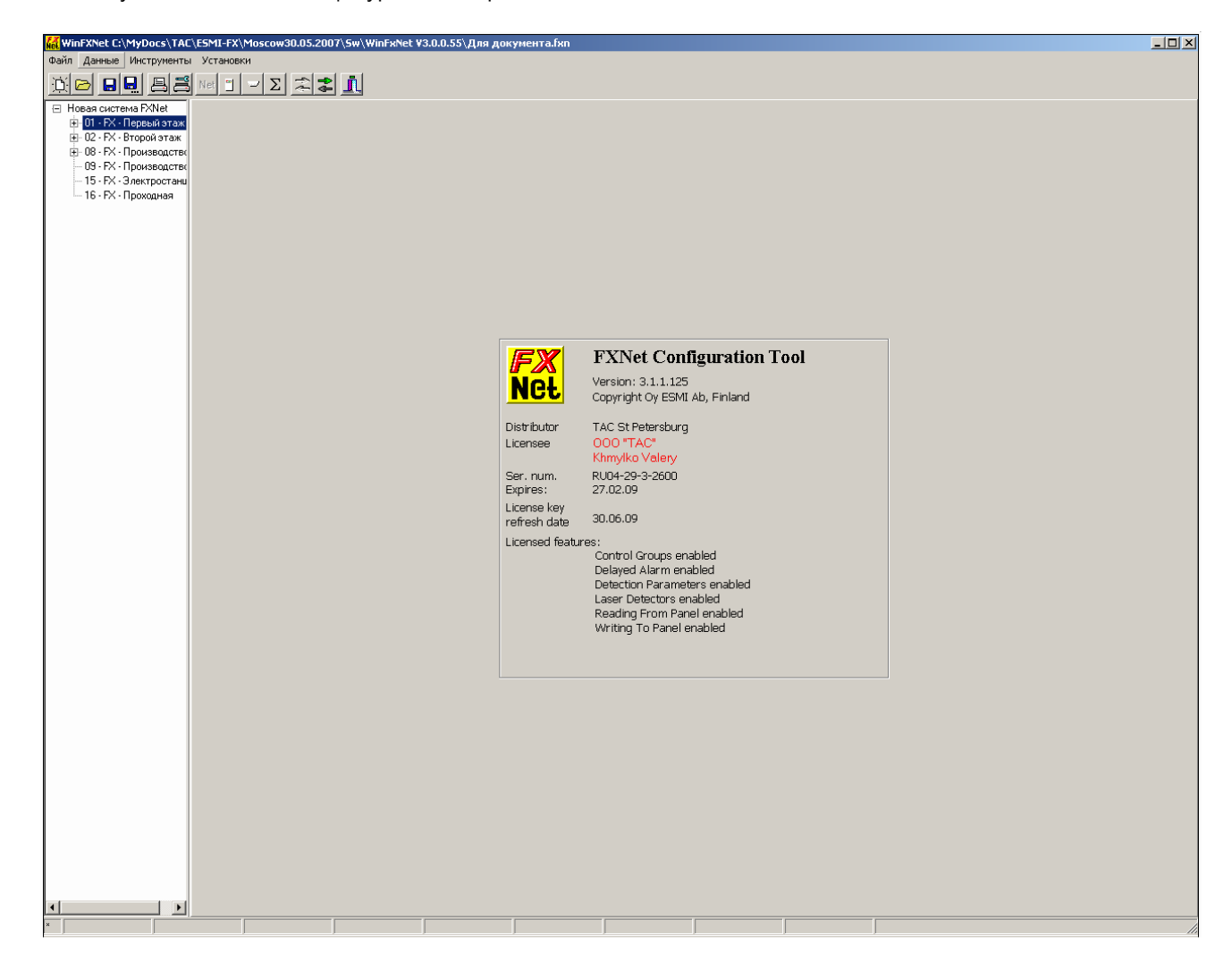

# **7 Форма "Общие Данные по Панели"**

для открытия формы Общие данные по Панели нажмите быструю кнопку **на Панели инструментов** или выберите **Данные – Общие Данные по Панели** из меню.

Важно начинать работу с *Общими Данными по Панели* перед работой с диалогом *Данные по Адресам и Тексты*, поскольку многие вводимые данные в *Общие Данные по Панели* влияют на ввод данных в *Данных по Адресам*.

Форма *Общие Данные по Панели* открывается. Форма содержит десять страниц, которые выбираются путем щелчка мышкой по закладке. Сначала показывается страница 'Информация о Панели'.

# **7.1 Страница "Информация о Панели"**

На странице *Информация о Панели* Вы можете ввести в поле описания 250 символов. Как правило, запись содержит название и/или адрес здания.

Системное имя, данное при определении сети, становится первой строчкой описания панели. Эта строчка заключена в пару звездочек. Имя панели становится второй строчкой описания панели. Это имя заключено в угловые скобки (< и >). Оставьте эти две строчки, как есть, иначе изменится вид сетевой панели.

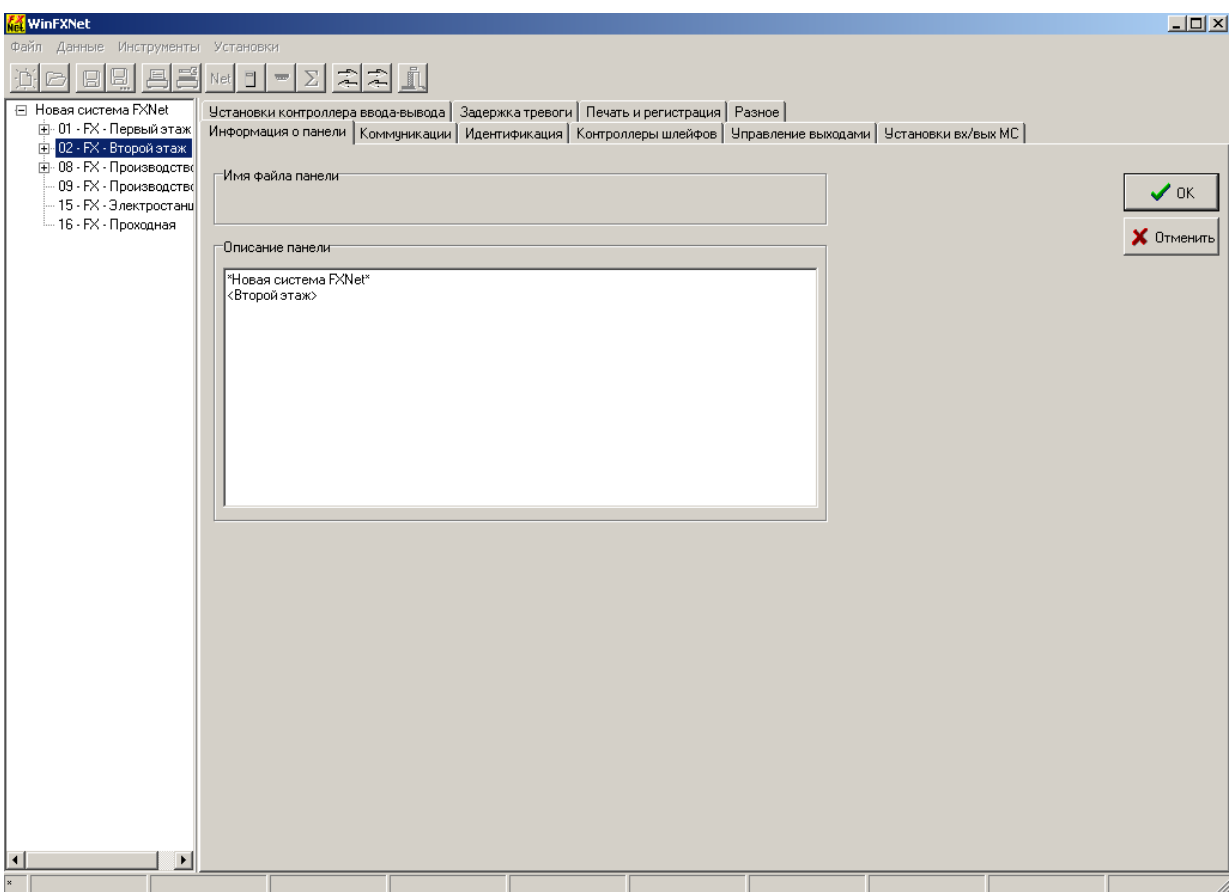

# **7.2 Страница "Коммуникации"**

На этой странице Вы выбираете коммуникационный протокол для каждого коммуникационного порта панели.

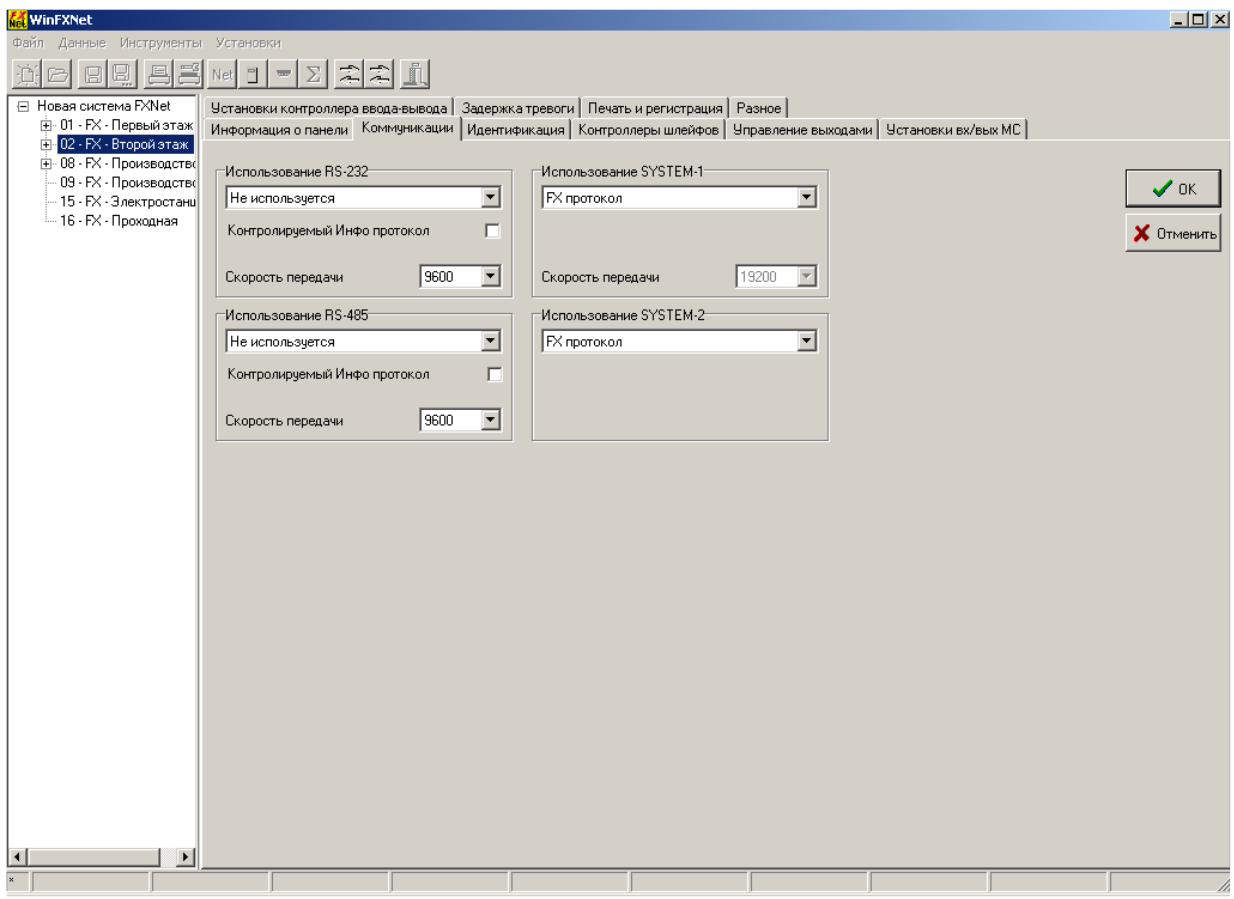

#### Допустимыми опциями для порта **RS232** (на плате MC) являются:

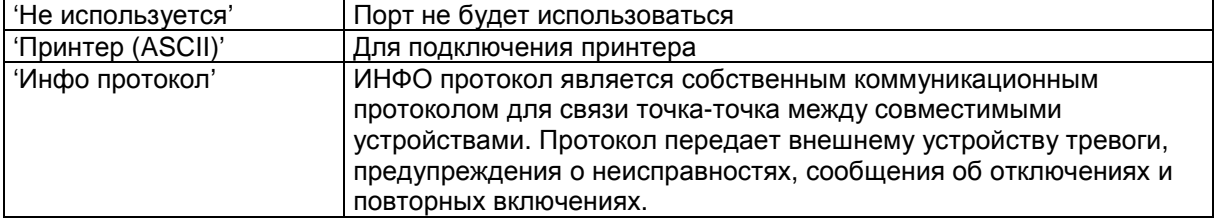

#### Дополнительными опциями для порта RS232 являются:

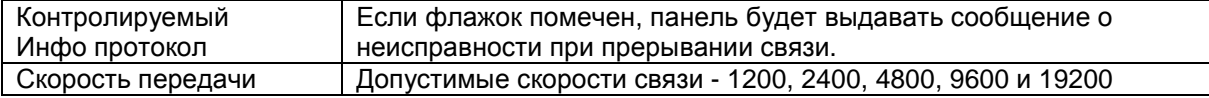

# Допустимыми опциями для порта **RS485** (на дополнительной плате SAA или SAB) являются:

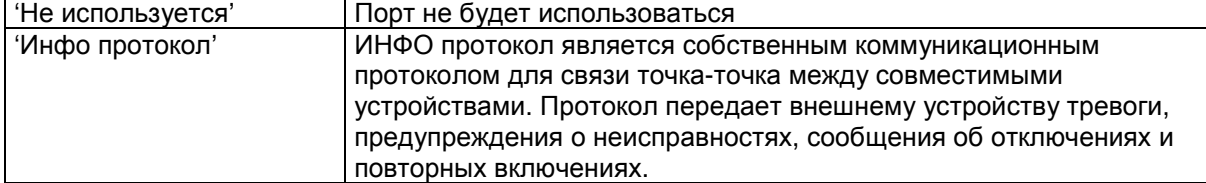

Дополнительными опциями для порта RS485 являются:

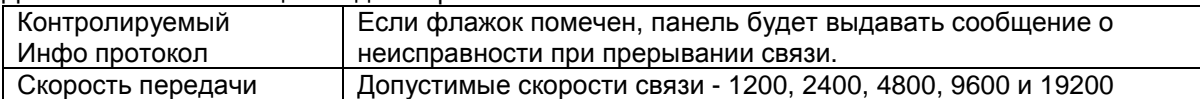

Допустимыми опциями для порта **SYSTEM-1** (на дополнительной плате SAB) является:

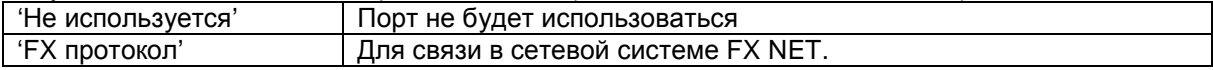

Дополнительными опциями для порта SYSTEM-1 являются:

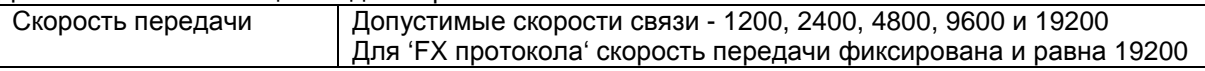

Допустимыми опциями для порта **SYSTEM-2** (на дополнительной плате SAB) является:

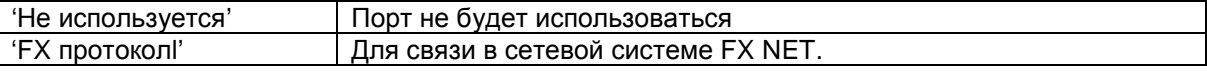

# **7.3 Страница "Идентификация"**

На странице *Идентификация* Вы определяете системный идентификатор ID для панели, пожарные зоны, точку раздела между локальными и разделяемыми зонами управления и панели, видимые из данной панели.

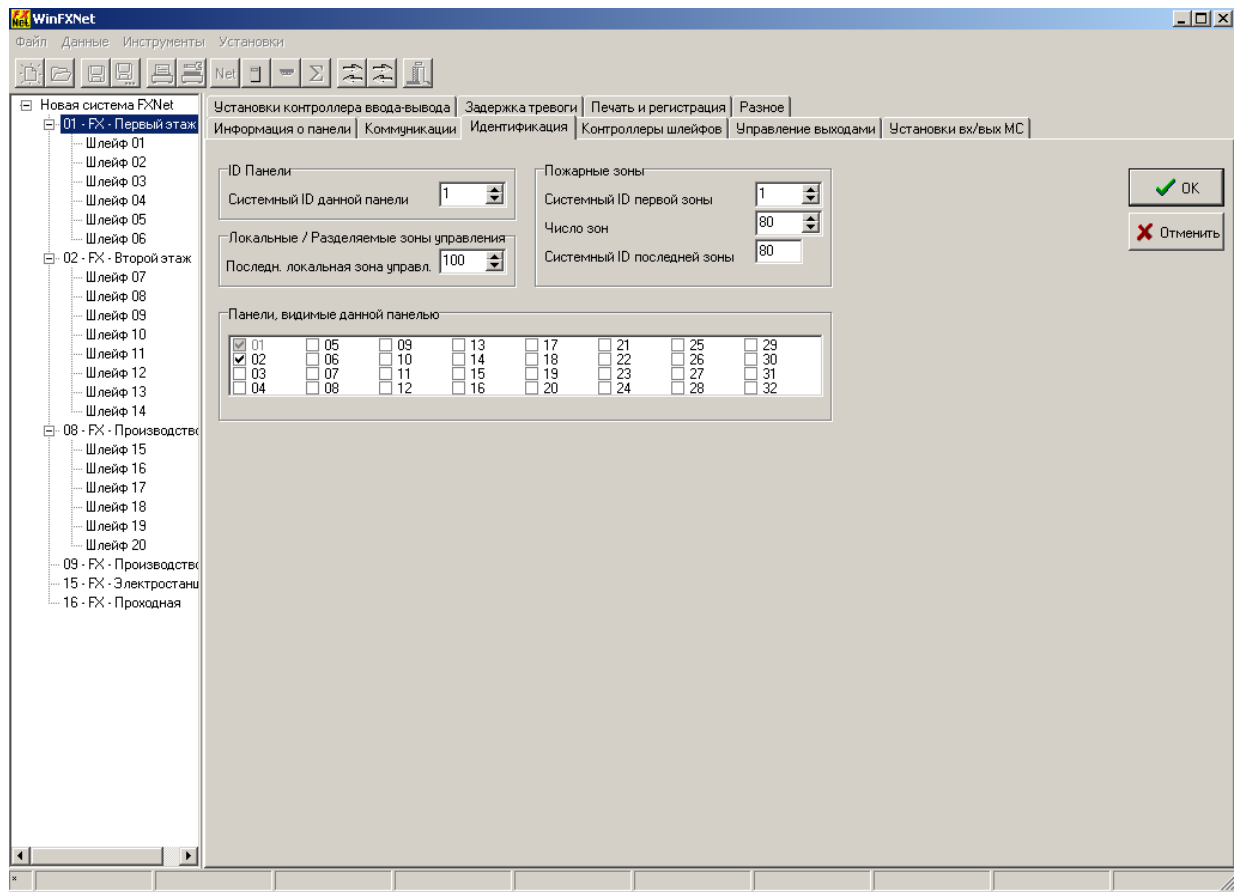

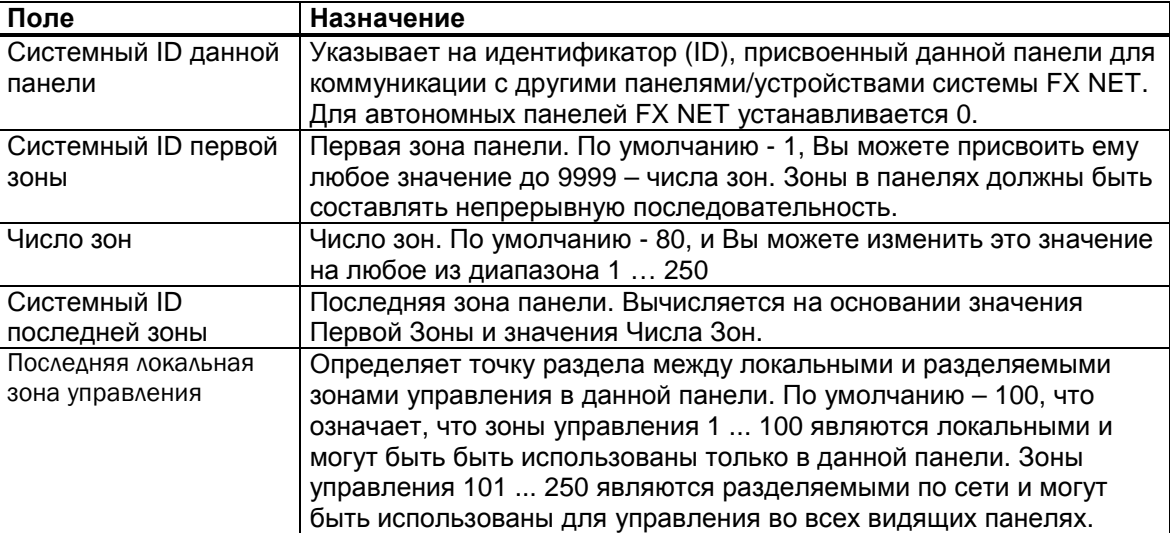

#### **Примечание!**

**Назначение одного ID для двух и более панелей является ошибкой.** 

**Перекрытие зон (определение зон с одинаковыми номерами в разных панелях) в двух и более панелях является ошибкой.** 

# **7.4 Страница "Контроллеры шлейфов"**

На странице *Контроллеры шлейфов* Вы определяете платы Контроллеров Шлейфов в панели и присваиваете шлейфам номера.

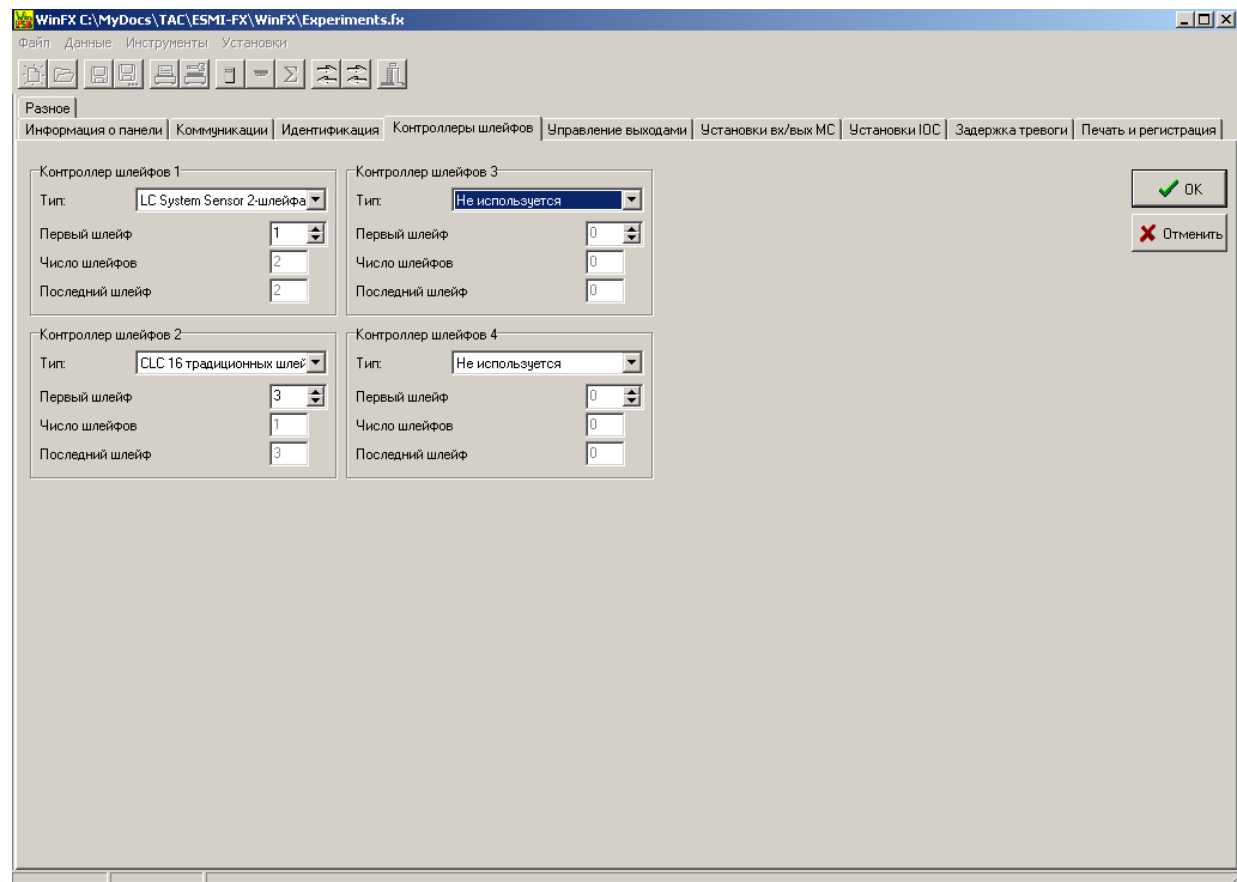

**ПРИМЕЧАНИЕ! Контроллеры шлейфов должны быть определены по очереди и номера шлейфов (идентификаторы) должны составлять непрерывную последовательность.**  Перекрытие шлейфов (определение шлейфов с одинаковыми номерами в разных панелях) в двух и более панелях является ошибкой.

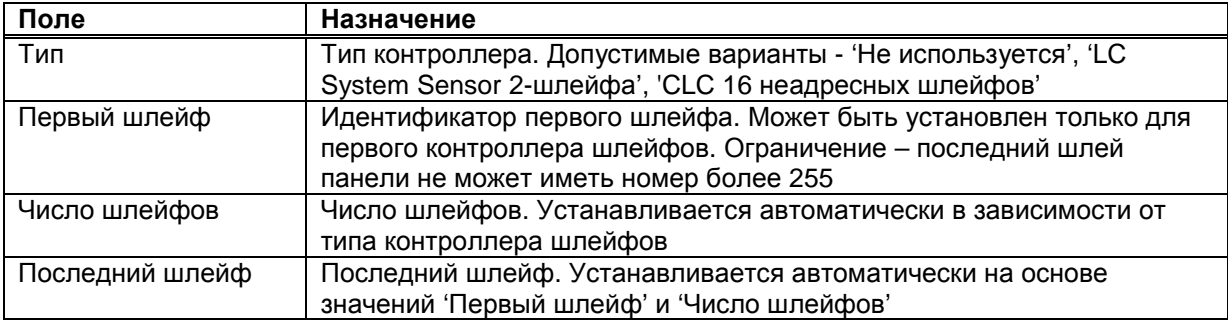

## **7.5 Страница "Управление выходами"**

На странице *Управление выходами* Вы определяете, как тревоги данной панели влияют управление пожарными дверями.

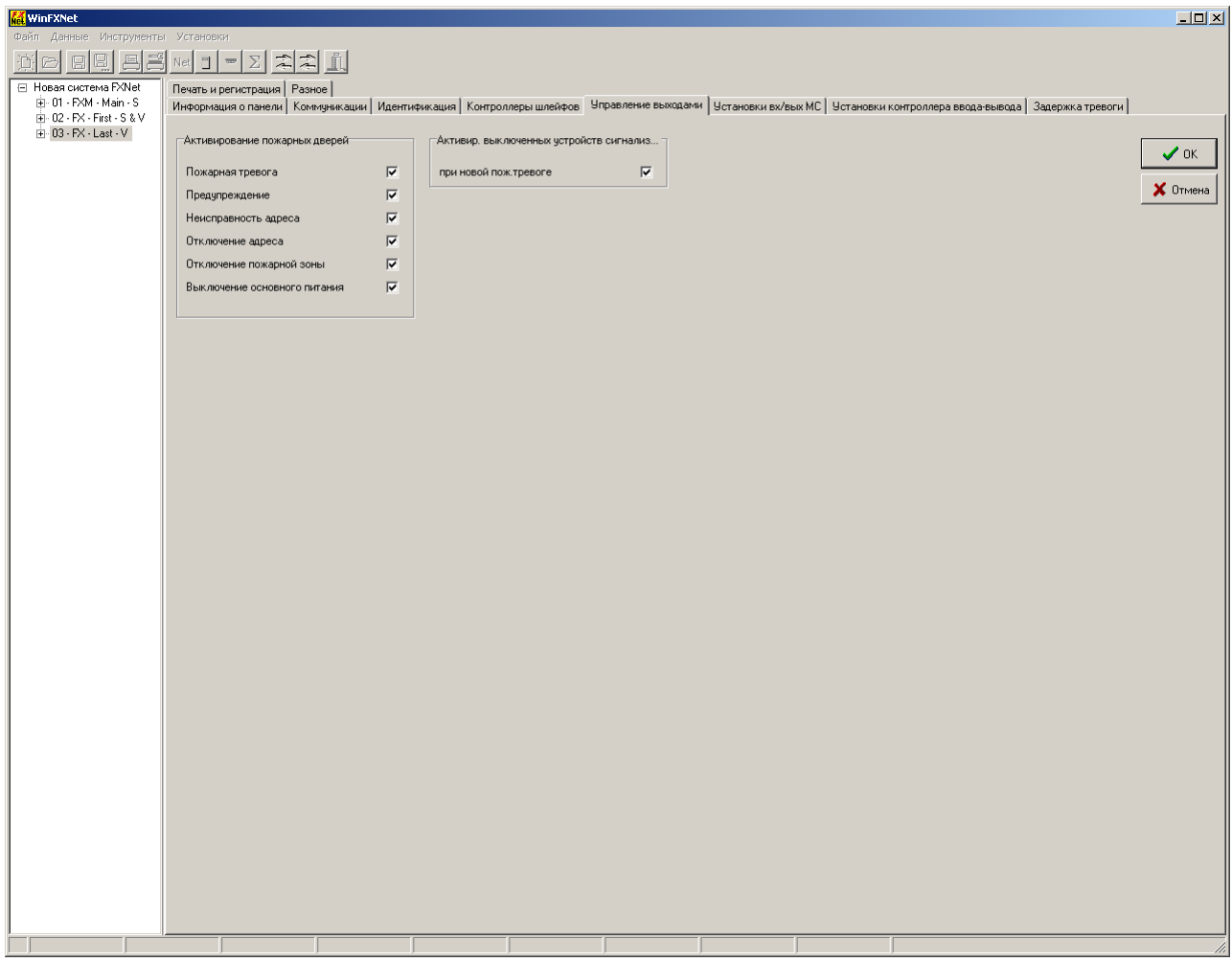

#### **Активирование пожарных дверей**

Автоматические пожарные двери, управляемые электромагнитными замками, держатся открытыми и должны быть закрыты при возникновении пожарной тревоги. Иногда также требуется, чтобы пожарные двери закрывались при отсутствии гарантии, что пожарная тревога может быть обнаружена, например, извещатель неисправен или отключен.

Также может быть требование закрывать пожарные двери при неисправности основного питания панели (для защиты батареи от разряда при питании удерживающих магнитов от панели серии FX NET/RU).

Выберите и отметьте галочкой события, которые управляют изменением состояния пожарных дверей.

#### **Активирование выключенных устройств сигнализации**

Выберите будет ли любая новая пожарная тревога в панели повторно активировать выключенные ранее устройства сигнализации.

# **7.6 Страница "Установки вх/вых МС"**

На странице *Установки вх*/*вых* MC Вы определяете функции входных сигналов, релейных выходов и выходов линий устройств сигнализации платы МС.

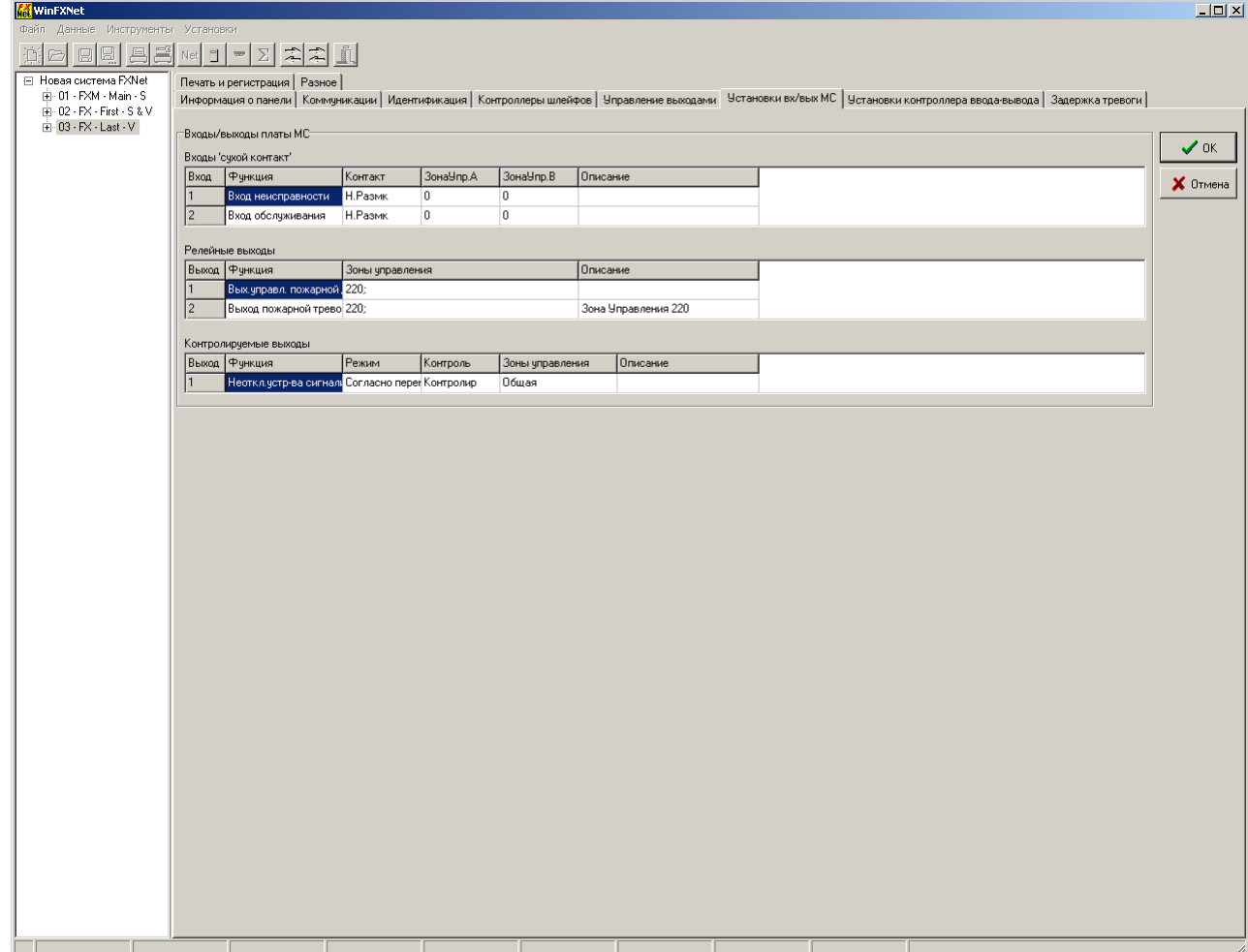

Плата MC имеет два входа типа «сухой контакт».

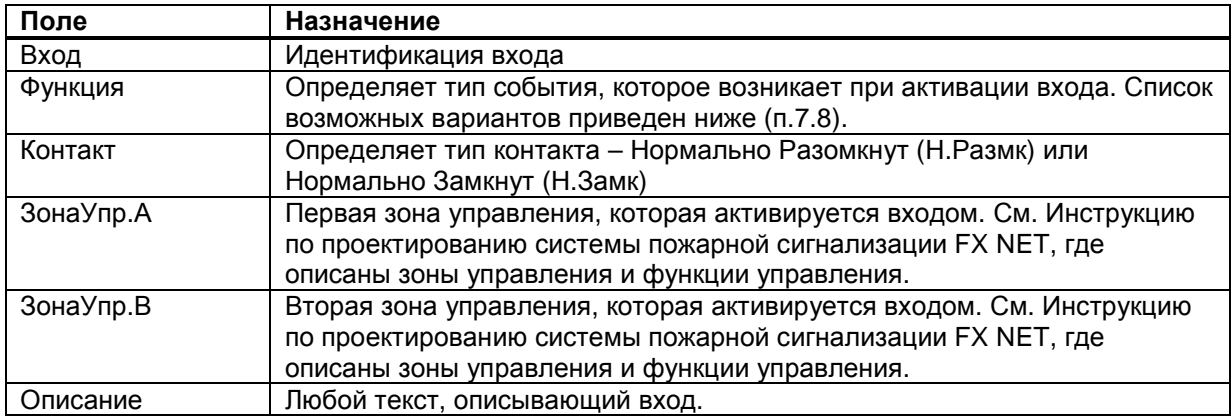

Плата MC имеет два релейных выхода «сухой контакт»

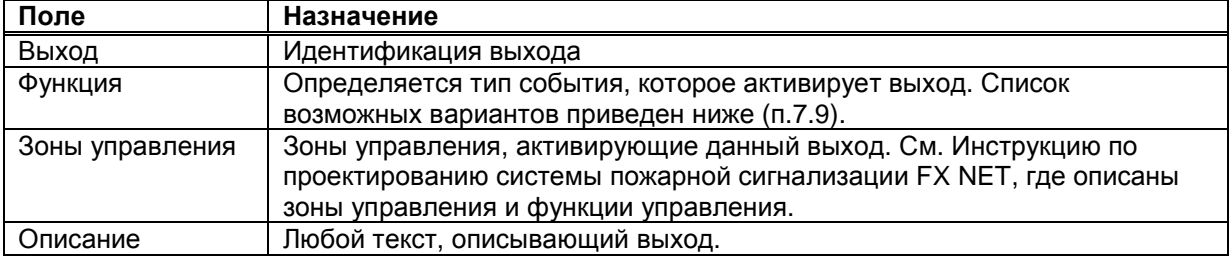

Плата MC имеет один выход линии устройств сигнализации

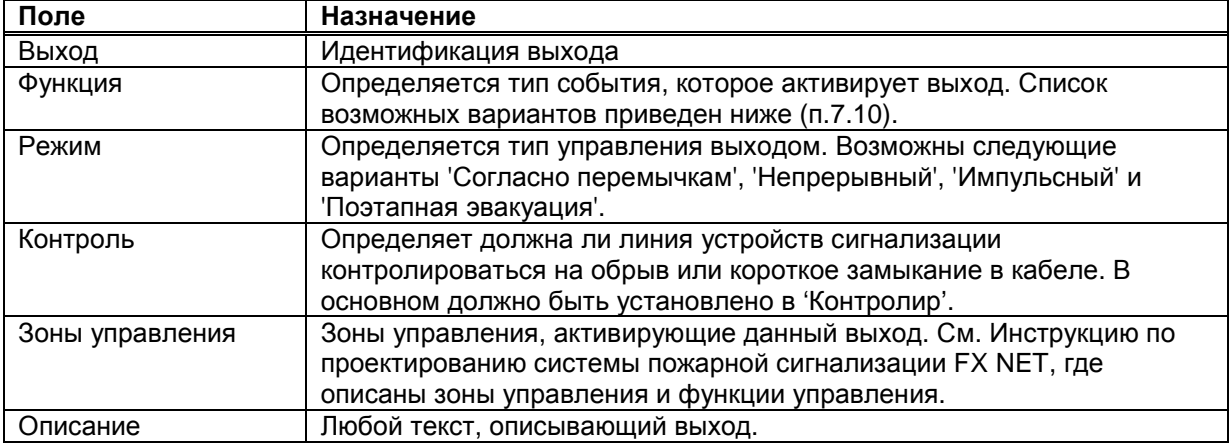

# **7.7 Страница "Установки контроллера ввода-вывода"**

На странице *Установки контроллера ввода*-*вывода* Вы определяете контроллеры ввода вывода, установленные в панели серии FX NET/RU. Можно установить до 4 контроллеров.

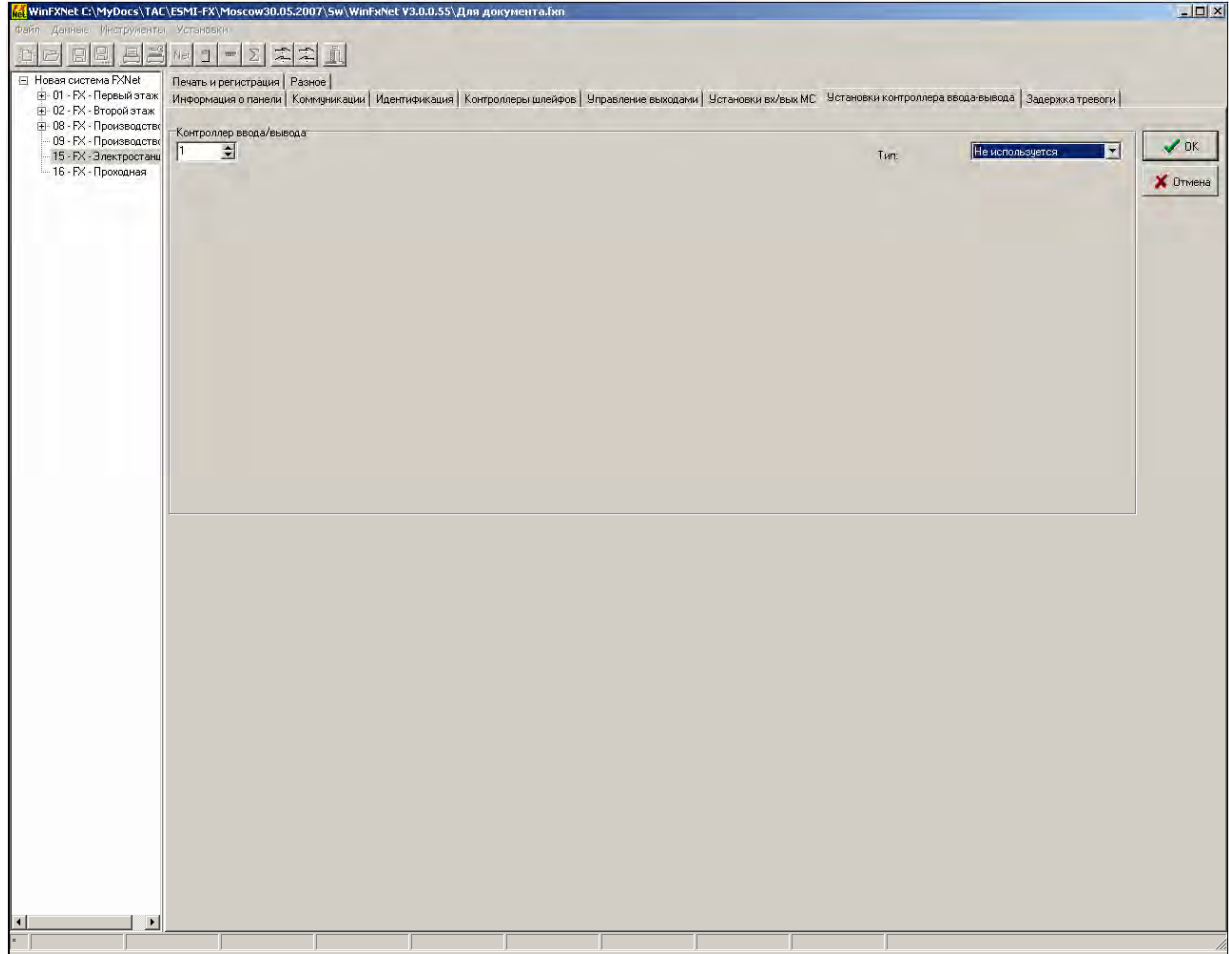

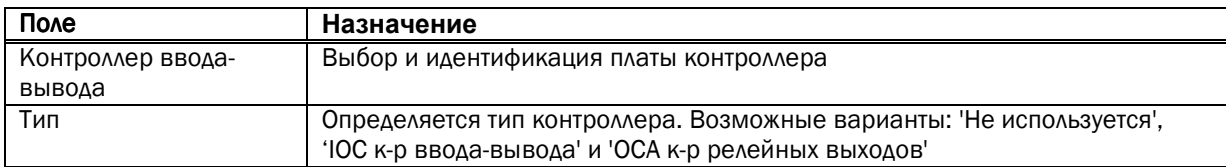

# 7.7.1 Контроллер ввода-вывода IOC

Для контроллера, имеющего тип *'IOC контроллер ввода-вывода'* Вы определяете функции входных сигналов, релейных выходов и выходов линий устройств сигнализации платы IOC.

Каждая плата IOC имеет четыре входа типа «сухой контакт», два релейных выхода свободных от напряжения, типа «сухой контакт» и четыре выхода линий устройств сигнализации.

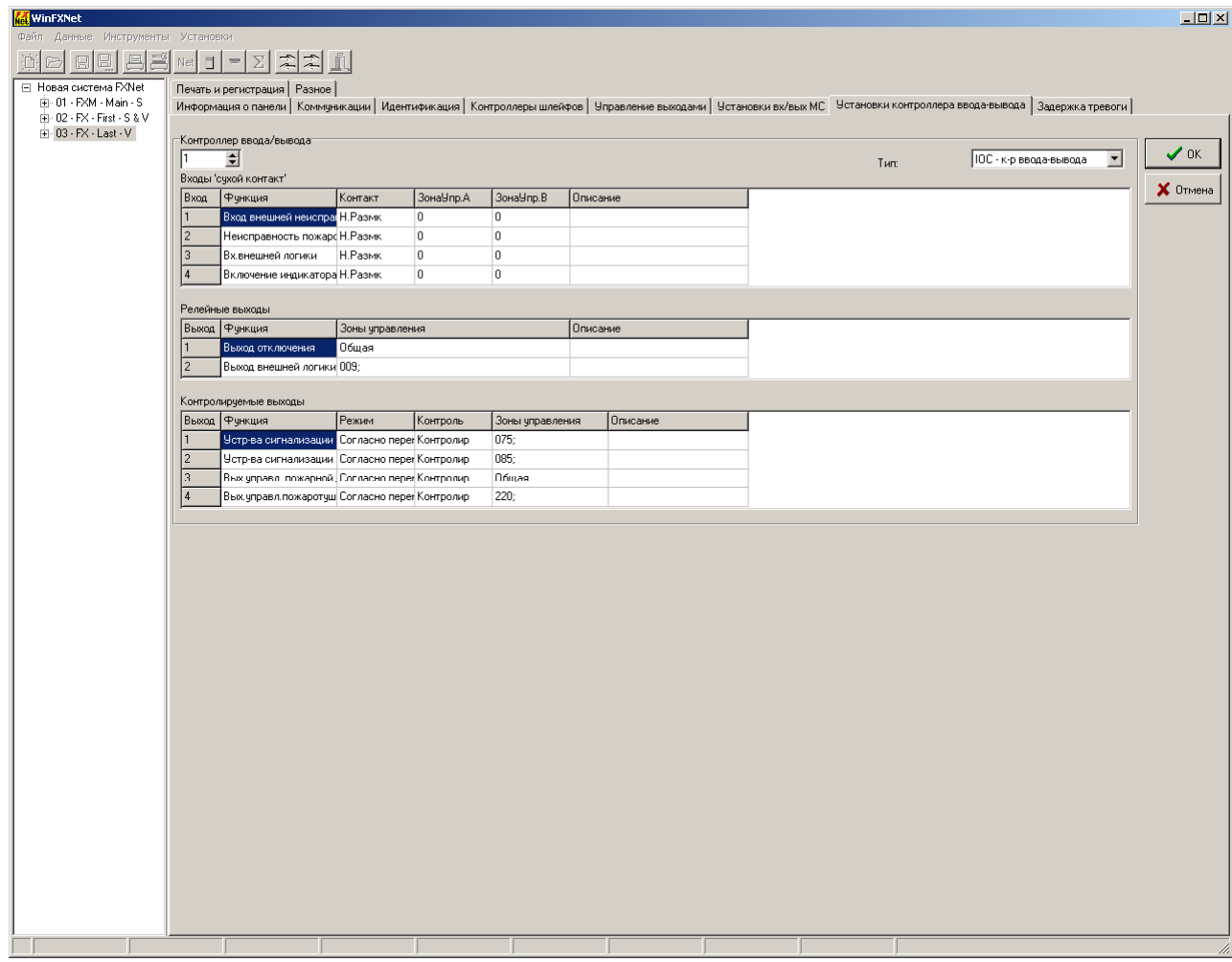

Плата IOC имеет 4 входа типа «сухой контакт».

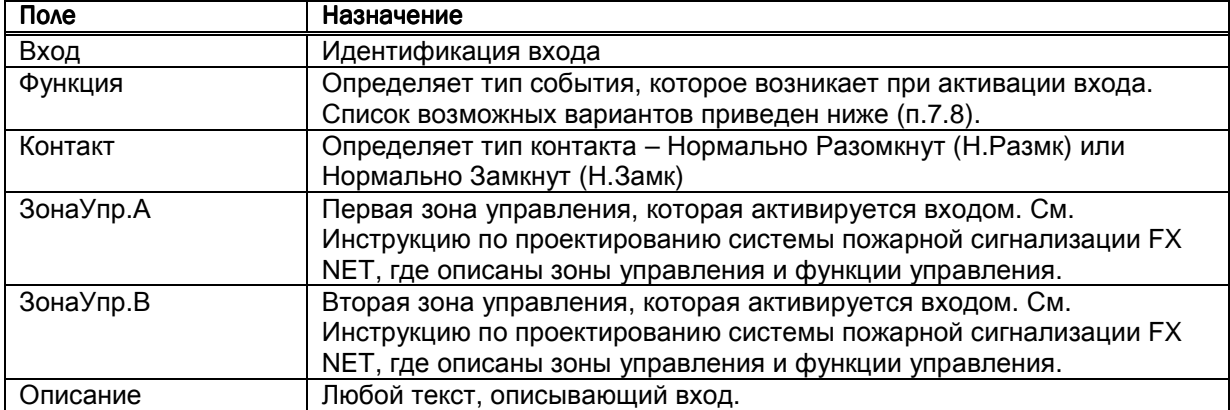

Плата IOC имеет 2 релейных выхода входа типа «сухой контакт»

| Поле            | Назначение                                                    |
|-----------------|---------------------------------------------------------------|
| Выход           | Идентификация выхода                                          |
| Функция         | Определяется тип события, которое активирует выход. Список    |
|                 | возможных вариантов приведен ниже (п.7.9).                    |
| Зоны управления | Зоны управления, активирующие данный выход. См. Инструкцию по |
|                 | проектированию системы пожарной сигнализации FX NET, где      |
|                 | описаны зоны управления и функции управления.                 |
| Описание        | Любой текст, описывающий выход.                               |

Плата IOC имеет 4 выхода для устройств сигнализации

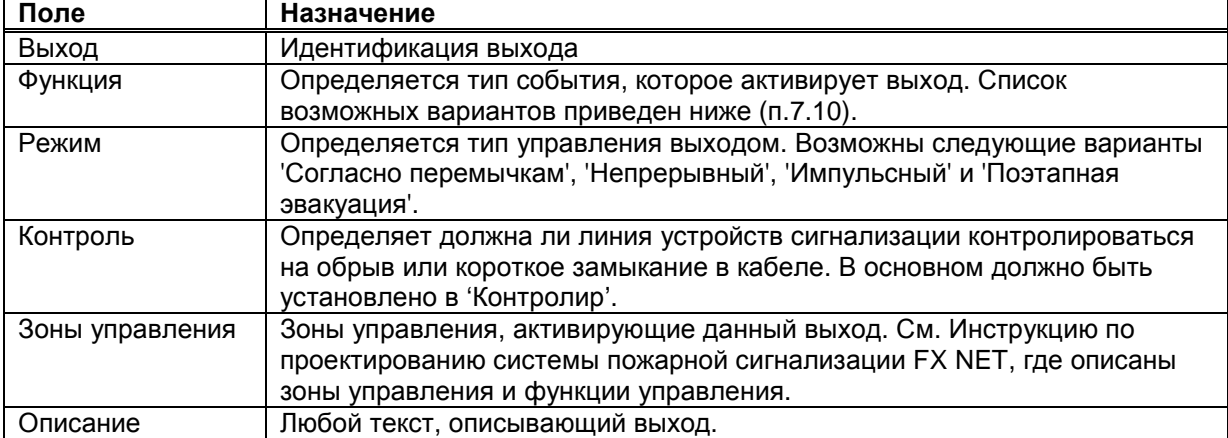

#### 7.7.2 Контроллер релейных выходов OCA

Для контроллера, имеющего тип *'OCA к-р релейных выходов'* Вы определяете функции релейных выходов, расположенных на плате OCA.

WinFXNet C:\MyDocs\TAC\ESMI-FX\Moscow30.05.2007\Sw\WinFxNet V3.0.0.55\Для документа.fxn  $-12x$ X 8 8 8 8 3 2 1 - 2 2 4 1  $\sqrt{a}$ ОСА - к-р релейных выходс ▼ **X** Отмена Выход Функция Зоны управления<br>1 Вых. управл. пожаротушением 028; 029; Описание Выход предупреждения Общая .<br>Выход обслуживания 244; 245; 2 Не используется Oбщая Общая Не используется Не используется Общая  $\blacksquare$  Не используется<br>Не используется Общая Общая Не используется Общая 9 10 Не используется Общая Не используется  $\sqrt{11}$ Общая Не используется Общая  $\frac{1}{13}$ He используется Ofiuas  $06<sub>u</sub>$ as 14 Не используется 15 Не используется<br>16 Не используется Общая Общая  $\overline{\phantom{a}}$  $\blacksquare$ 

Каждая плата OCA имеет 16 релейных выходов типа «сухой контакт».

На плате OCA 16 релейных выходов типа «сухой контакт»

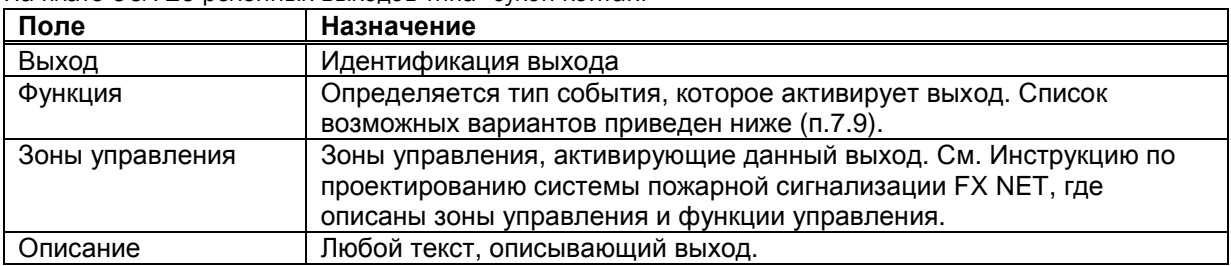

# **7.8 Функции входов «сухой контакт» плат MC и IOC**

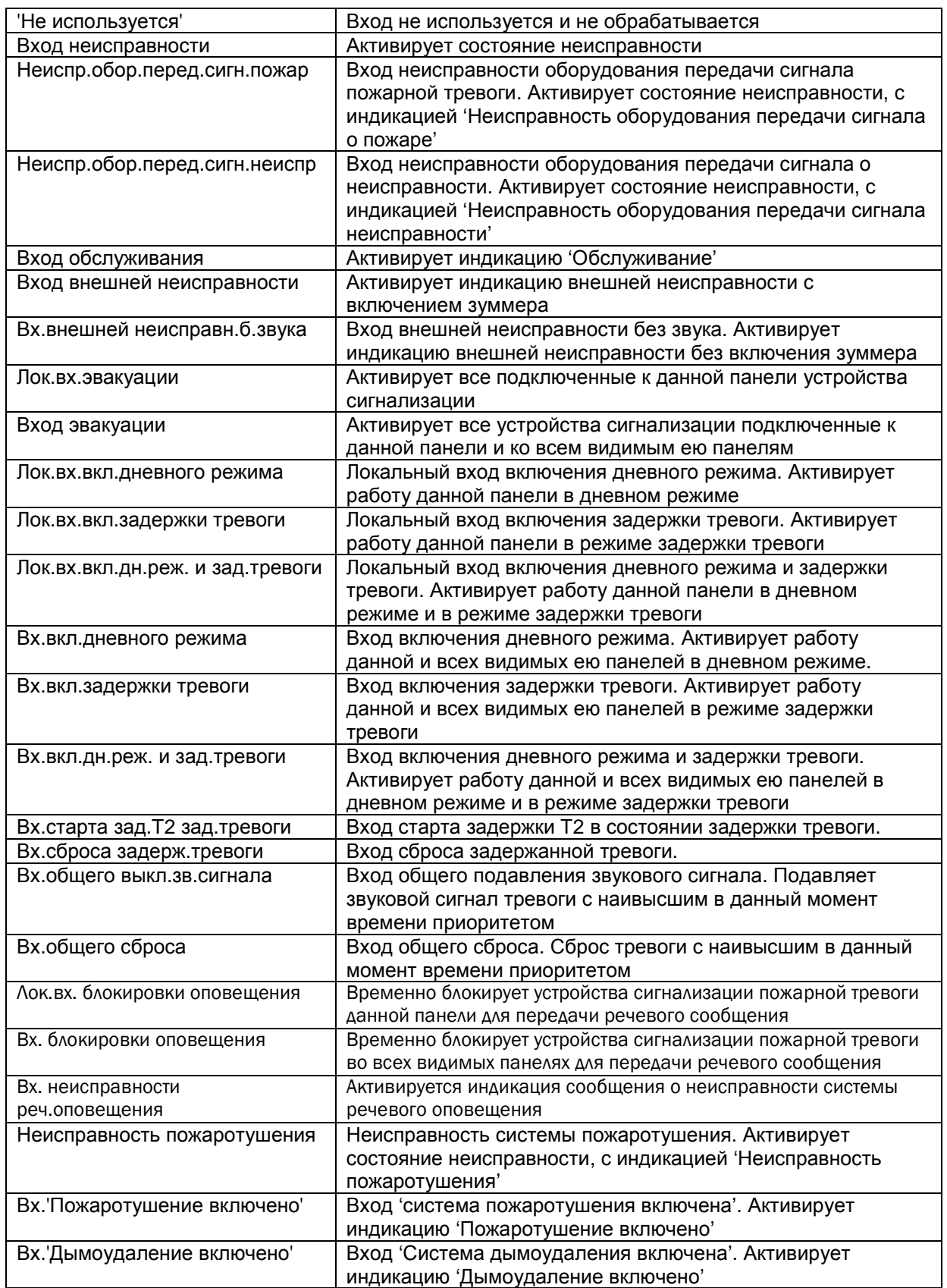

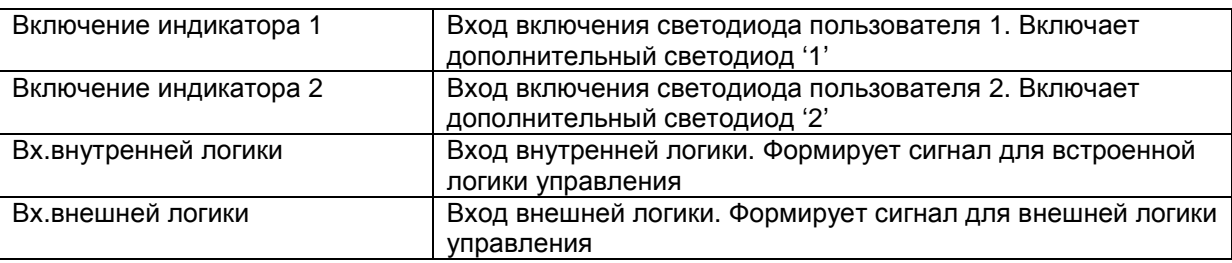

# **7.9 Функции выходов «сухой контакт» плат MC, IOC и OCA**

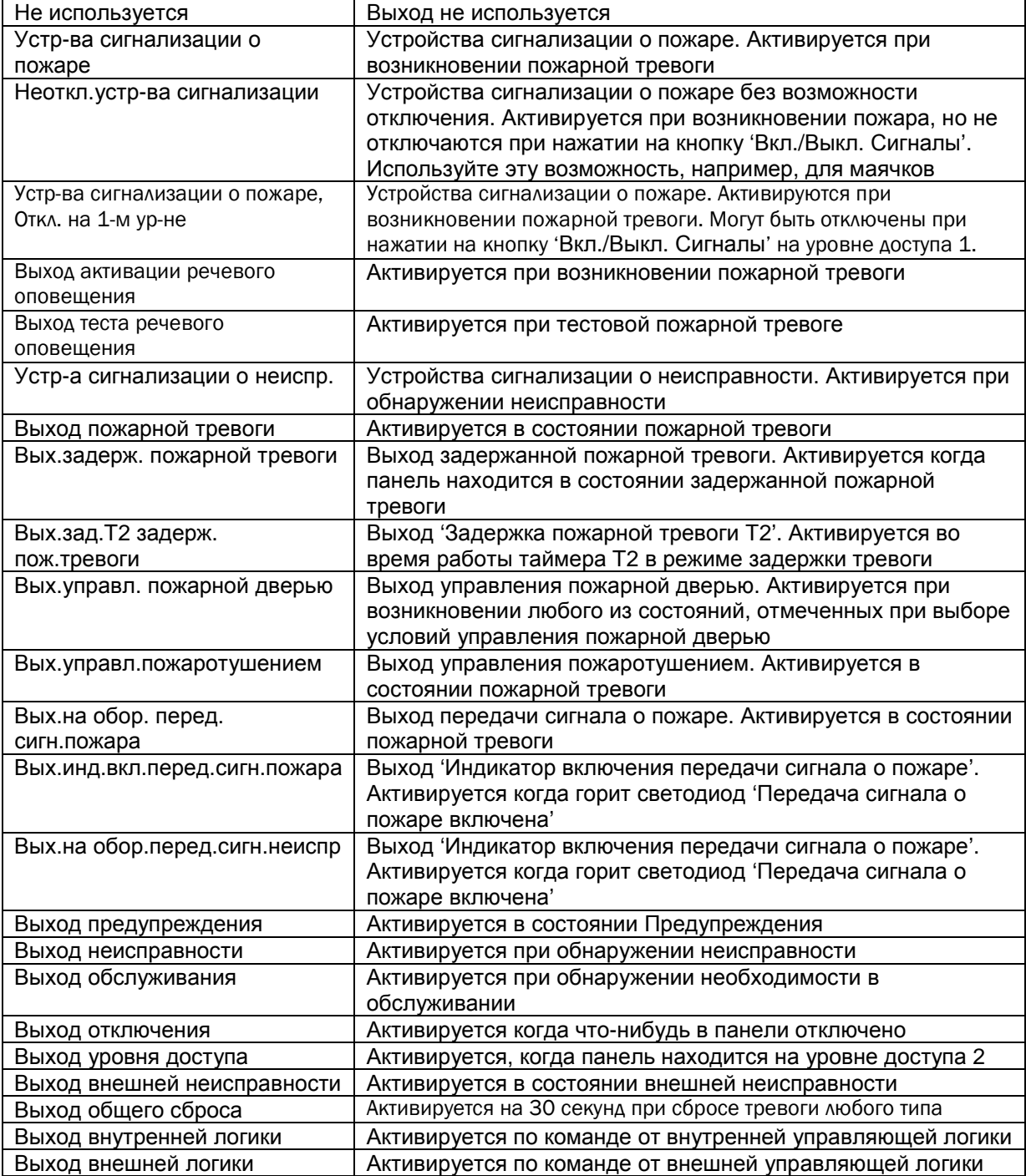

#### **7.10 Функции контролируемых выходов MC и IOC**

Ранее эти выходы назывались "Выходы Устройств Сигнализации". Переименованы в WinFXNet в "Контролируемые Выходы", начиная с версии 3.4.

Функции контролируемых выходов совпадают с функциями выходов "сухой контакт".

## **7.11 Страница "Задержка тревоги"**

На странице *Задержка тревоги* Вы можете задать задержки, указать какие выходы управления задерживать, как сбрасывать задержку и как должны индицироваться состояния.

Термин *Задержка тревоги* относится к тревоге от извещателя, для которого при конфигурации установлен режим 'Задержка выхода'. Назначение режима – дать обслуживающему персоналу объекта время для выяснения является ли пожарная тревога ложной, или действительно произошло возгорание. Если персонал обнаружит, что тревога является ложной, у него будет возможность сбросить тревогу перед вызовом пожарной бригады или включения средств оповещения.

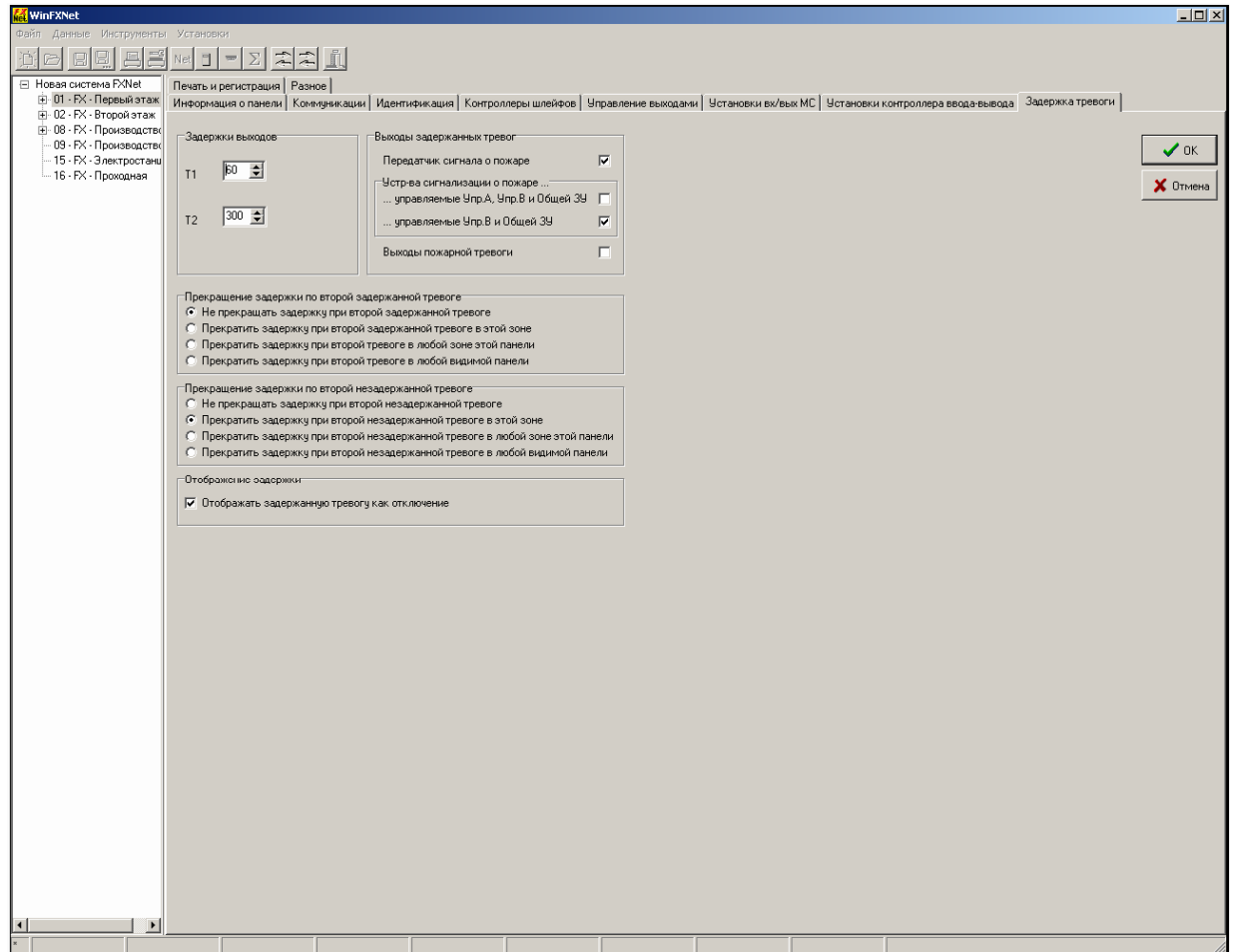

В поле '**Задержки выходов**' Вы задаете два времени, участвующих в работе алгоритма.

- Т1 определяет время реакции, в течение которого оператор должен среагировать на тревогу.
- T2 определяет время обследования, в течение которого оператор должен исследовать причину тревоги и сбросить ее, если это ложное срабатывание.

T1 может быть установлено с шагом в 10 секунд, максимально до 300 секунд (пять минут). T2 может быть установлено с шагом в 10 секунд, максимально до 600 секунд (десять минут) Сумма T1 и T2 не должна превышать 600 секунд (десять минут)

В поле '**Выходы задержанных тревог**' Вы задаете выходы, на которые действует задержка. Имеется три основных объекта, которые могут задержаны: Передатчик сигнала пожарной тревоги, Устройства сигнализации и управляемые Выходы пожарной тревоги.

- Передатчик сигнала пожарной тревоги обычно подключен к пожарной части или к станции, принимающей тревоги, и его срабатывание особенно важно задержать, поэтому это выбрано по умолчанию.
- Для устройств сигнализации имеется две возможности: 'управляемые Упр.А, Упр.В и Общей ЗУ' - означает, что срабатывание всех устройств сигнализации задерживается (Упр. – зона управления), и 'управляемые Упр.В и Общей ЗУ' - означает, что срабатывание устройств сигнализации, управляемых Упр.А не задерживается, в то время как все остальные устройства сигнализации задерживаются.
- Выходы пожарной тревоги включают все выходы управления, активируемые при возникновении пожарной тревоги.

Задержки могут быть отменены, если система получит сигнал(ы) тревоги от других извещателей. При этом рассматриваются варианты для двух отдельных ситуаций:

- где должна быть вторая тревога от извещателя, установленного в режим задержки выхода
- где должна быть вторая тревога, не установленная в режим задержки тревоги

В 'Прекращение задержки по второй задержанной тревоге' Вы определяете будет ли отменяться задержка по второй задержанной тревоге и если будет, то где задержанная тревога должна произойти:

- в той же зоне, что и первая
- 
- в любой зоне той же панели, что и первая
- в любой видимой панели

В 'Прекращение задержки по второй незадержанной тревоге' Вы определяете будет ли отменяться задержка по второй незадержанной тревоге и если будет, то где незадержанная тревога должна произойти:

- в той же зоне, что и первая
- в любой зоне той же панели, что и первая
- в любой видимой панели

В 'Отображение задержки' Вы определяете, должна ли функция задержки тревоги отображаться как отключение. Стандарт EN54 требует, чтобы функция задержки индицировалась как «Отключение немедленной активации выходов», но это не всегда желательно.

# **7.12 Страница "Печать и регистрация"**

На странице 'Печать и регистрация' Вы определяете какие события должны распечатываться в режиме реального времени (если подключен принтер) и какие события должны быть записаны в журнал регистрации событий

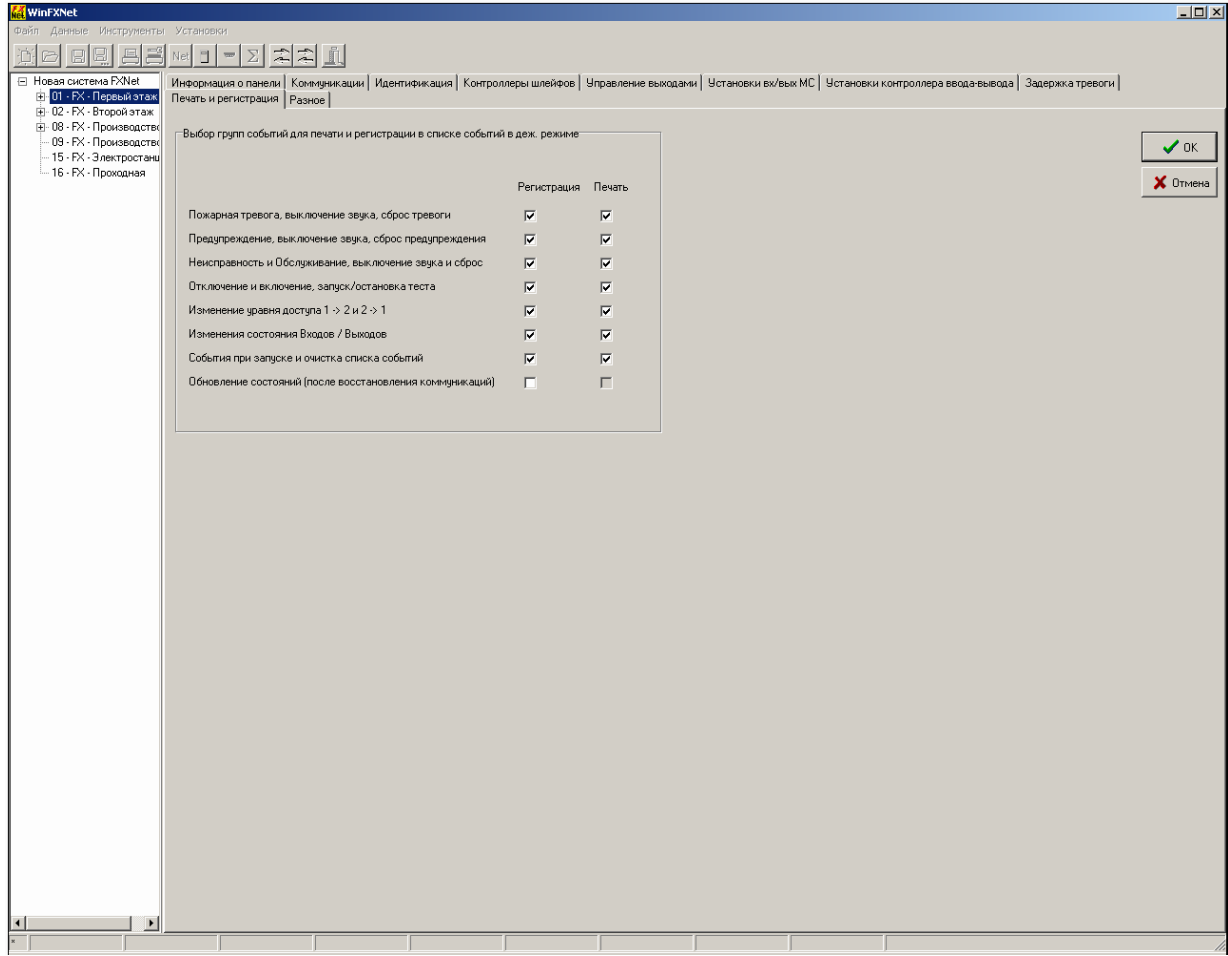

Имейте в виду, что для того, чтобы выбрать группу событий для печати необходимо выбрать ее для регистрации.

# **7.13 Страница "Разное"**

На странице 'Разное' Вы определяете язык дисплея, сервисные коды, максимальное время отключения зоны, использовать ли переход на летнее время и как отображать тревоги.

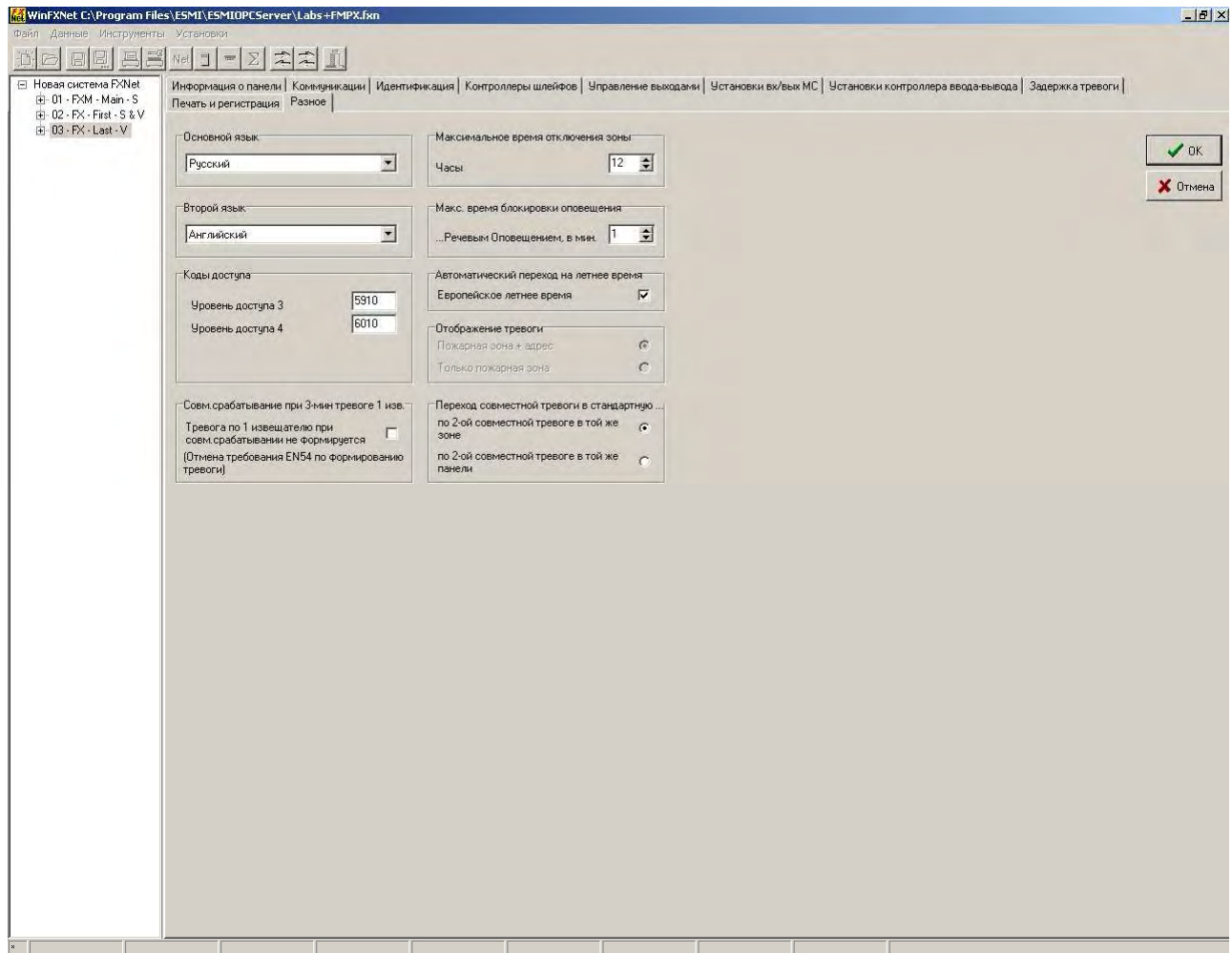

Поля '**Основной язык**' и '**Второй язык**' определяют, какие языки должны использоваться панелью. Если выбраны разные языки, оператор может переключаться между языками с помощью меню. Если выбран один язык, то пункт меню для переключения языков в панели не выводится. Независимо от этих возможностей переключения языков этого, панель позволяет выбрать любой из встроенных языков, но при рестарте панель перейдет в основной язык.

В поле '**Сервисные коды**' Вы можете задать код пароля для:

- уровня доступа 3, в котором доступна дополнительная сервисная информация
- уровня доступа 4, в котором можно сбросить счетчик тревог.

В поле '**Максимальное время отключения зоны**' Вы задаете максимальную длительность отключения зоны, активированного адресным модулем, сконфигурированным как 'Вход отключения зоны'. Эта установка является предосторожностью от возможной неисправности устройства, подключенного к модулю контроля. Если указанное время истечет, панель покажет неисправность и вновь включит зону.

В поле '**Макс. время блокировки оповещения**' Вы задаете длительность блокировки оповещения перед возобновлением его работы. Эта установка является предосторожностью от возможной неисправности системы речевого оповещения, управляющей блокировкой. По истечении заданного времени блокировка с оповещения снимается и панель покажет неисправность.

В поле '**Автоматический переход на летнее время**' Вы задаете будет ли в панели использован переход на летнее время. Сейчас работает только схема европейского летнего времени.

В поле '**Переход совместной тревоги в стандартную**' Вы задаете когда предупреждение от извещателя, установленного в режим 'Совместного' срабатывания преобразуется в стандартную пожарную тревогу. Возможные варианты - при второй совместной тревоги в той же **зоне** или в той же **панели**.

В поле '**Совм.срабатывание при 3-мин тревоге 1 изв.**' Вы задаете режим работы функции совместного срабатывания нескольких извещателей в зоне при активности одного извещателя более 3 минут. По EN54 при этом условии формируется тревога. Этот режим установлен по умолчанию. Если не нужно формировать тревогу по одному извещателю, то необходимо пометить данное поле.

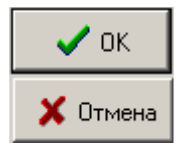

Нажмите кнопку OK для сохранения изменений, сделанных в форме Общие данные по панели.

Нажмите кнопку Отмена для отмены всех изменений.

# **8 Диалог "Данные по Адресам и Тексты"**

Для открытия окна диалога *Данные по Адресам и Тексты* нажмите быструю кнопку на Панели инструментов или выберите **Данные – Данные по Адресам и Тексты** из меню.

Таблица адресов показывает адреса выбранного шлейфа. Размеры таблицы и число столбцов изменяется в зависимости от типа выбранного шлейфа.

Элементы управления таблицей:

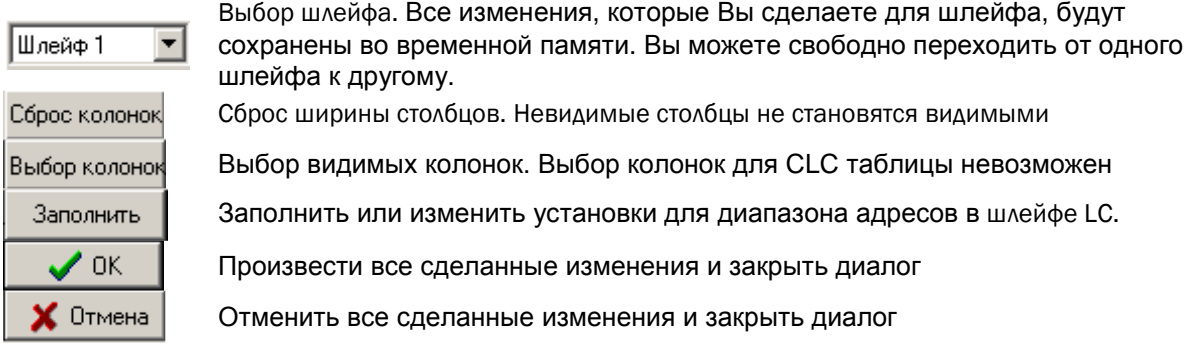

# **8.1 Столбцы Таблицы адресов**

В зависимости от типа контроллера шлейфа, управляющего шлейфом (LC или CLC), таблица имеет тот или иной вид. При переходе к другому типу шлейфов вид таблицы изменяется. Окно 'Данные по Адресам и Тексты' изначально открывается в сокращенном формате - видимы наиболее важные колонки. Видимые поля позволяют назначить адресу физический тип, зоны и текст.

Выбор столбцов для таблицы адресов адресного шлейфа LC

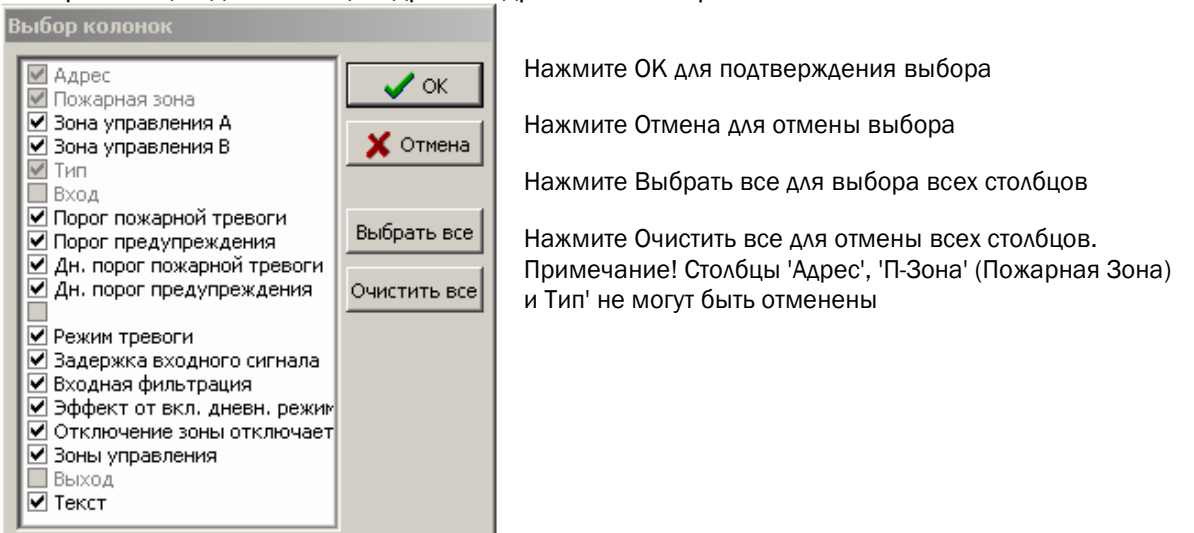

# 8.1.1 Шлейфы LC: Таблица адресов

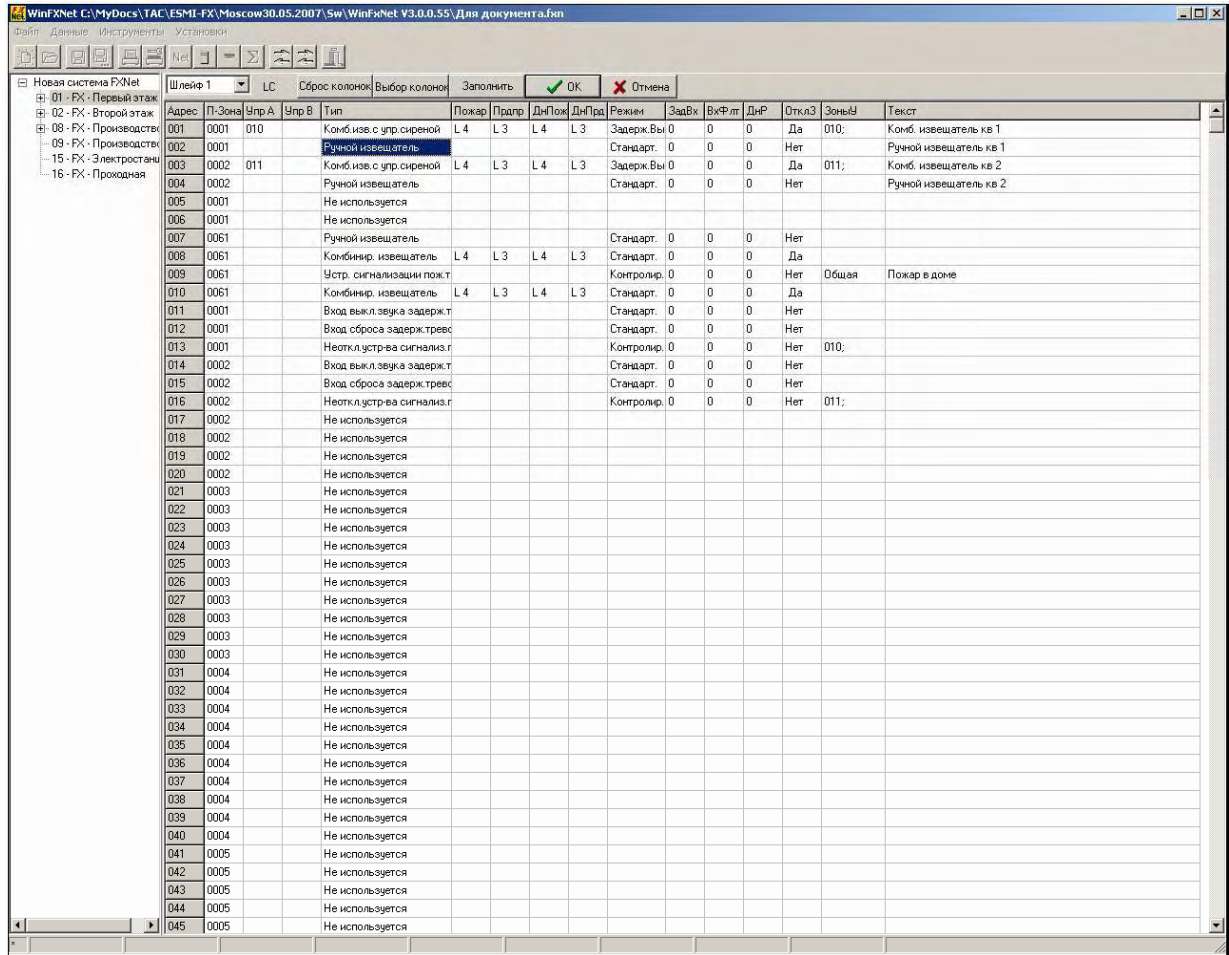

В заголовках колонок для экономии места используются следующие сокращения:

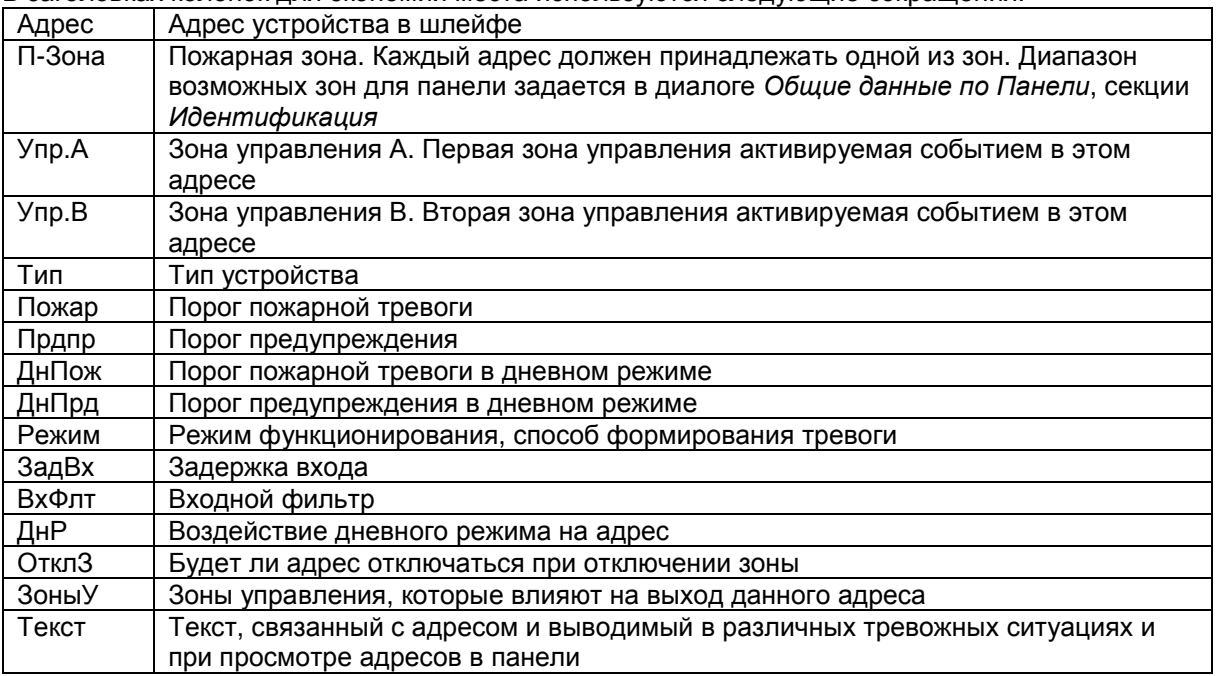

Ширина колонки может быть увеличена/уменьшена путем смещения границы заголовка колонки.

# 8.1.2 Шлейфы CLC: Таблицы адресов

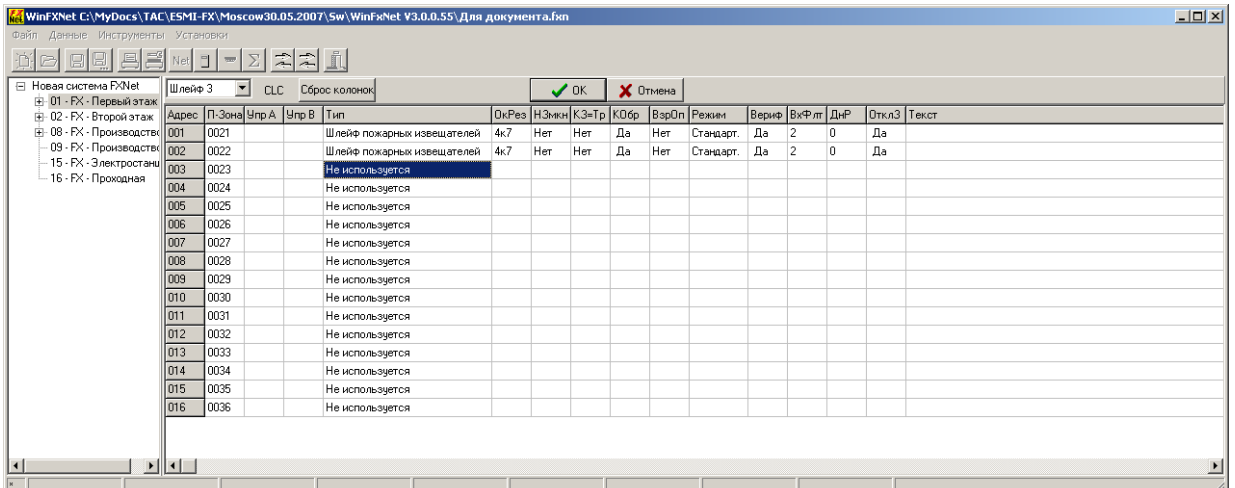

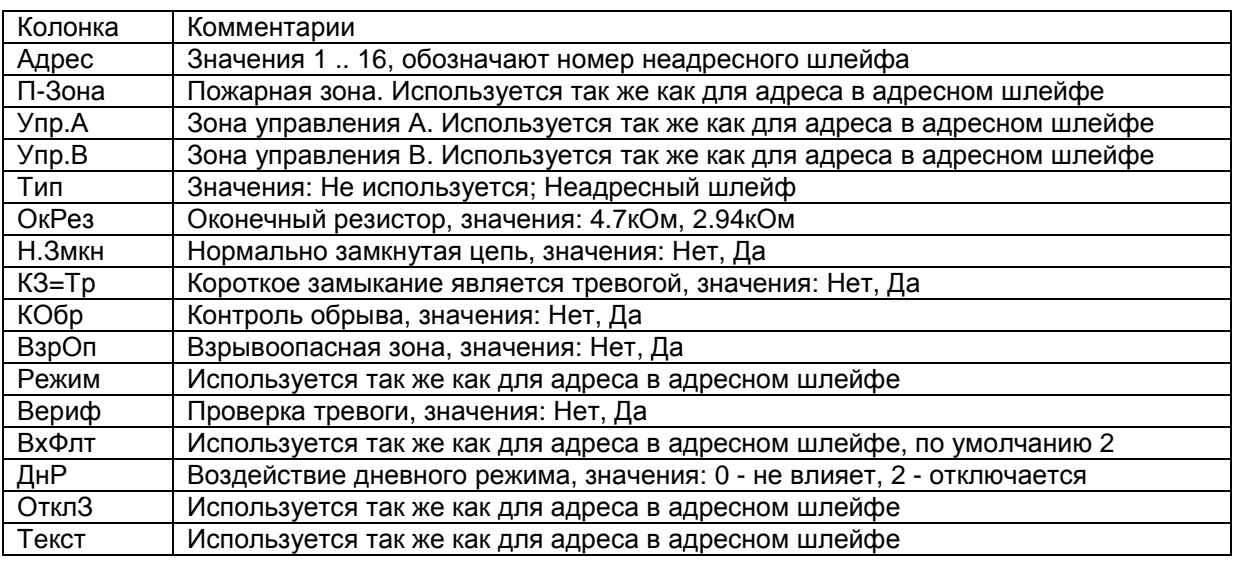

## **8.2 Изменение пожарной зоны**

Колонка П-Зона показывает зону, в которую назначается адрес. Номера зон по умолчанию зависят от содержимого 'Первая зона' и 'Последняя зона' (см. п.7.3. настоящего руководства). Для изменения зоны просто введите новый номер в поле П-Зона. Номер, не входящий в диапазон Первая зона ... Последняя зона не будет принят при нажатии на кнопку OK для выхода из окна.

## **8.3 Выбор типа**

Когда Вы щелкните правой клавишей мыши на колонке Тип, появится меню допустимых типов устройств. Вы можете выбрать тип указателем мыши и щелчком левой клавиши или Вы можете вручную ввести номер. Вы можете вводить номера даже когда меню типов не видно.

Для Модулей контроля, Модулей Неадресного шлейфа и Модулей управления шлейфа LC метод ввода номера немного отличается. Для этих устройств Вы должны выбрать дважды: сначала модуль, а потом его подтип (функциональный тип). (См. 8.3.3, 8.3.4 и 8.3.2) Например, для задания ручного пожарного извещателя Вам надо нажать 5 и 1.

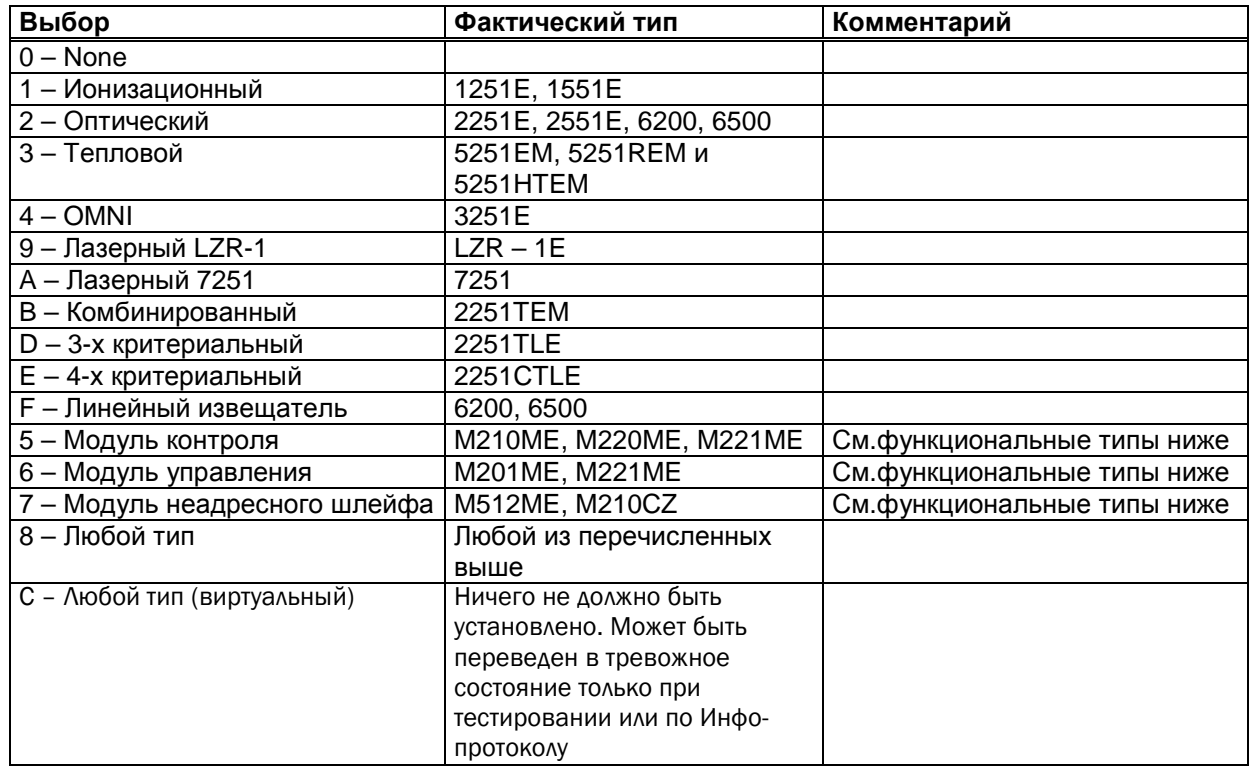

# 8.3.1 Шлейфы LC: Типы устройств

Примечание! Типы '9 – Лазерный LZR-1', А - 'Лазерный 7251' доступны только если это разрешает ваш файл лицензии.

#### 8.3.2 Шлейфы LC: Подтипы для Модулей неадресного шлейфа

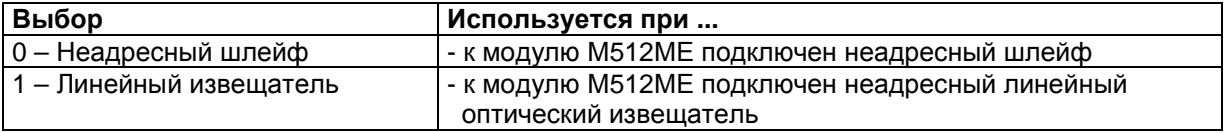

Примечание! Никакой разницы в функционировании адреса у данных вариантов нет, кроме текста, появляющегося на дисплее панели при просмотре адресных данных.

## 8.3.3 Шлейфы LC: Подтипы для Модулей Контроля

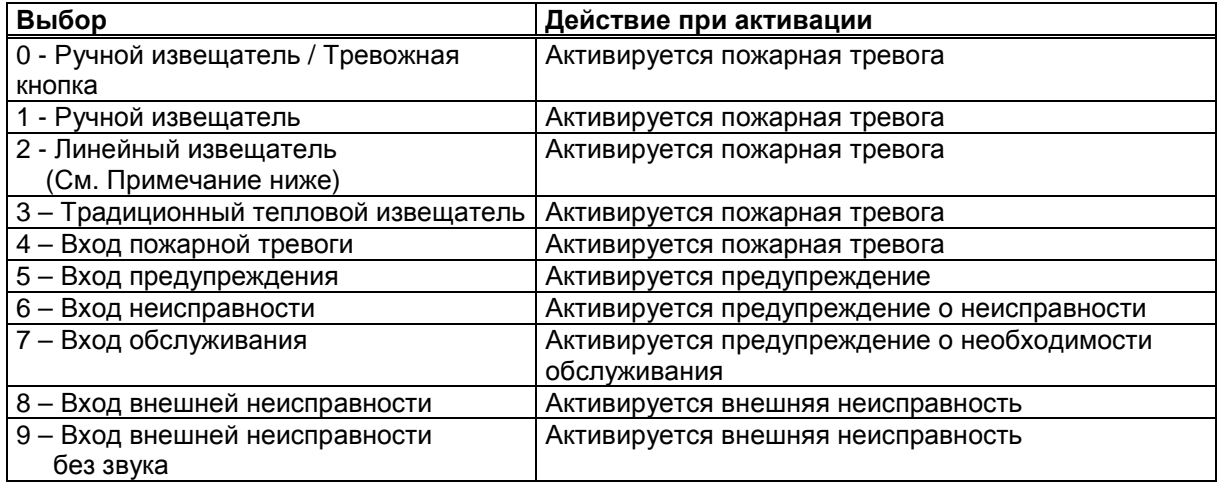

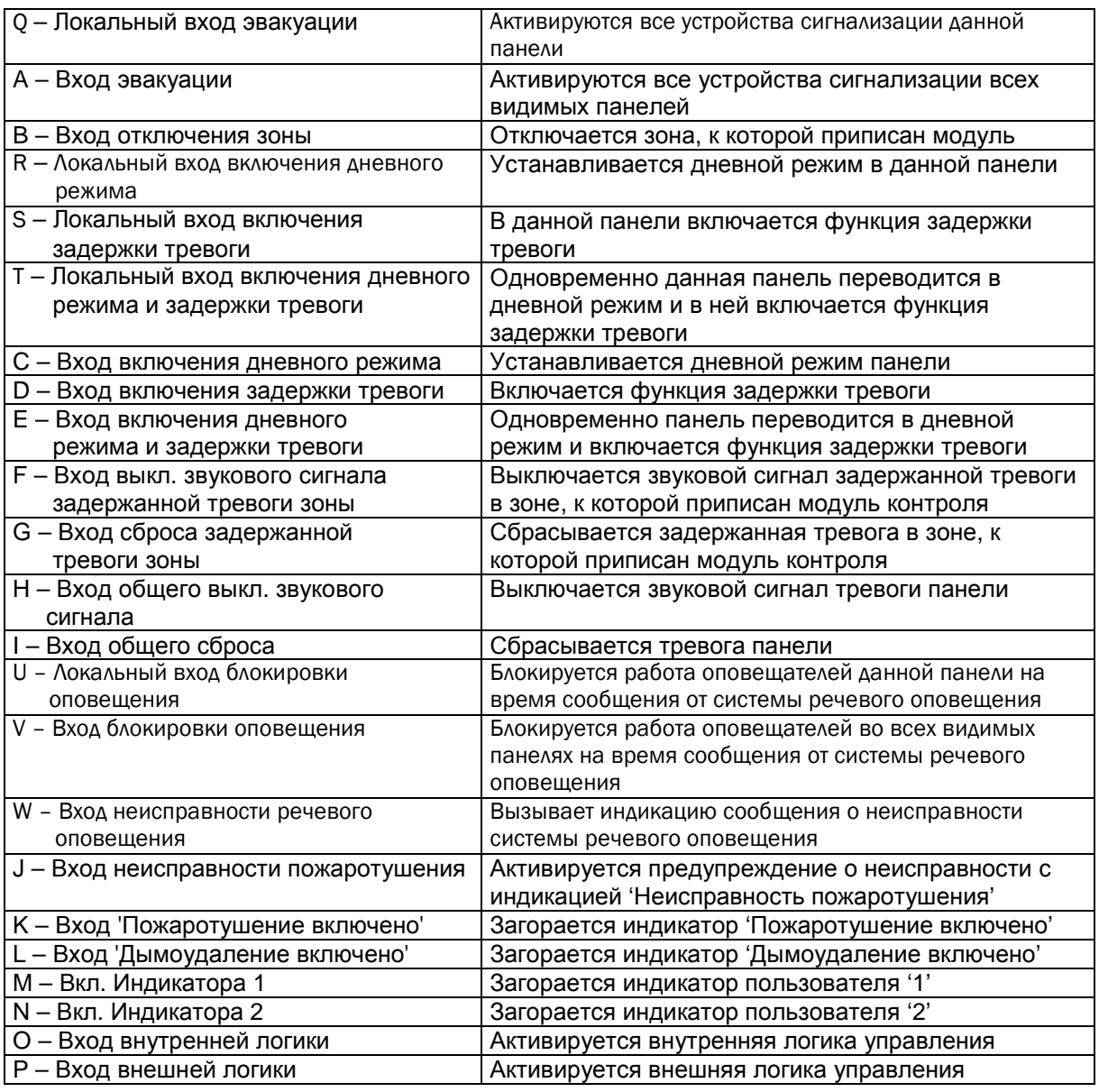

Примечание!

Пункт '2 – Линейный извещатель' с появлением модуля M512ME с улучшенными возможностями по управлению неадресным линейным оптическим извещателем устарел. В новых инсталляциях он не должен применяться. Оставлен для совместимости со старыми инсталляциями.

# 8.3.4 Шлейфы LC: Подтипы для Модулей Управления

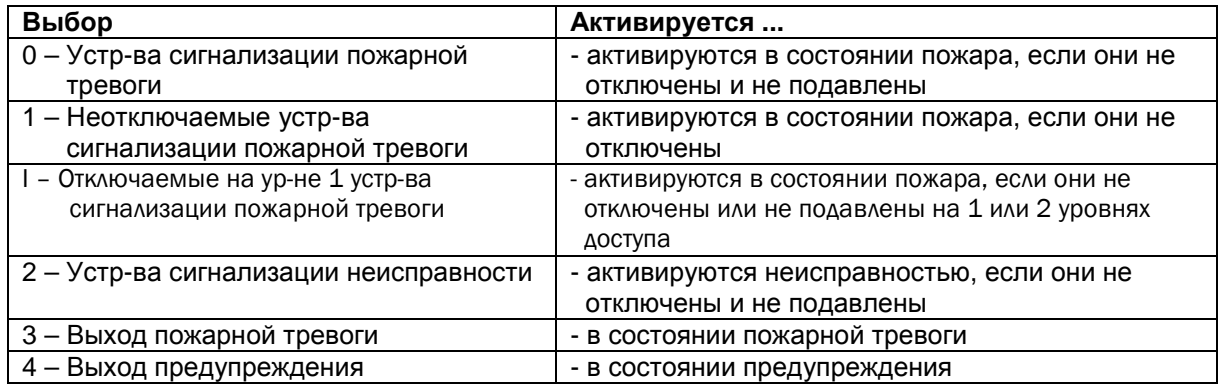

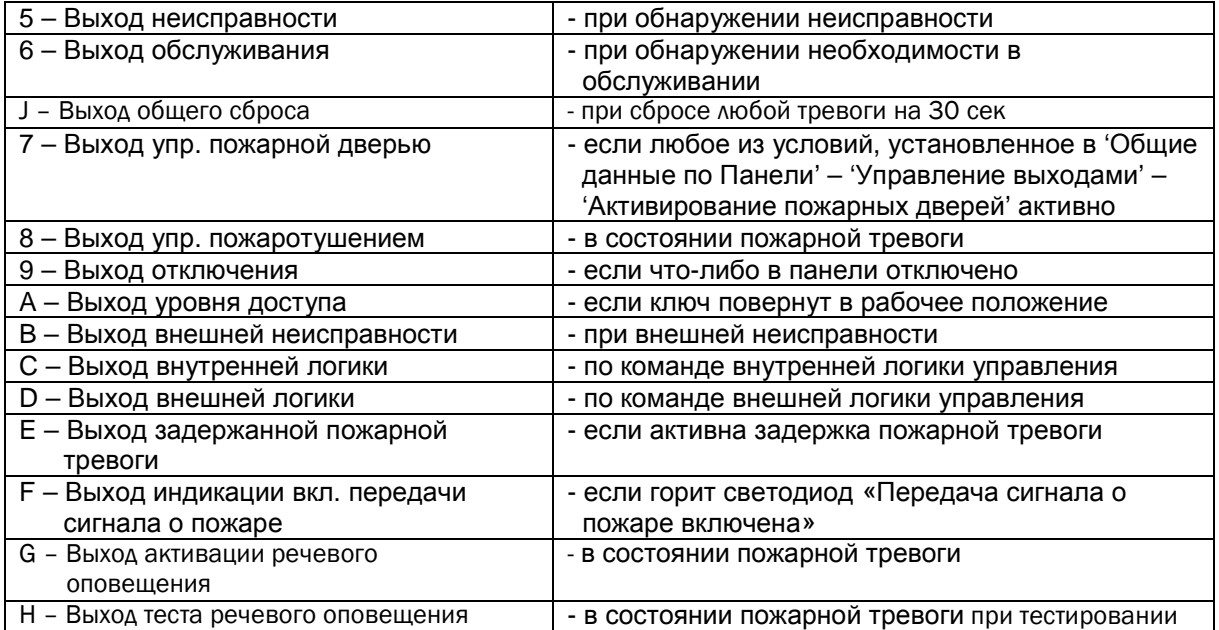

# **8.4 Изменение чувствительности и параметров обнаружения пожара**

При вводе в любые поля с параметрами обнаружения пожара в первый раз будет выведено следующее предупреждение:

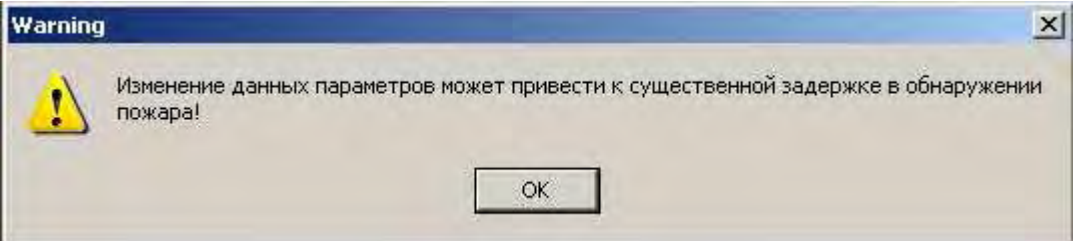

**Пожалуйста, отдавайте себе отчет, что параметры должны быть изменены только в том случае, если это действительно необходимо и что соответствующие лица, включая представителей пожарного надзора, страховых компаний, владельца здания должны дать на это согласие. Лицо, выполняющее изменения, несет полную ответственность за существование такого соглашения в письменном виде.** 

#### 8.4.1 Шлейфы LC: Пороги предупреждения и пожарной тревоги

Для изменения порога пожарной тревоги для адреса щелкните правой клавишей мышки на поле – появится меню выбора уровней. Вы можете также выбрать уровень вводом номеров уровней без вызова меню уровней.

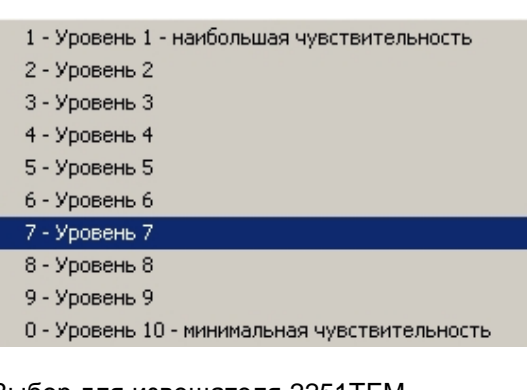

#### Выбор для извещателя 2251TEM, 2251CTLE, 2251TLE

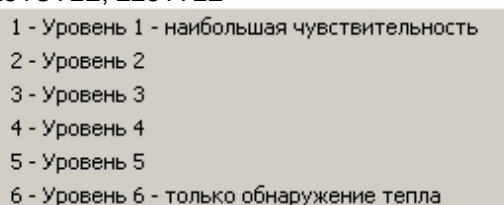

#### Выбор для Лазерного извещателя LZR-1 Выбор для Лазерного извещателя 7251

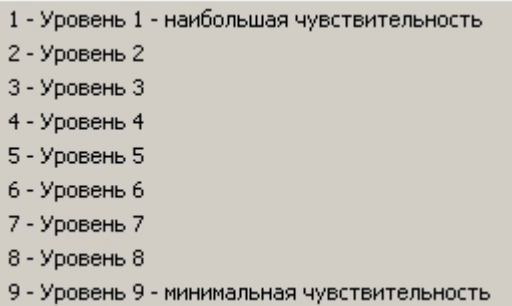

Выбор для остальных извещателей

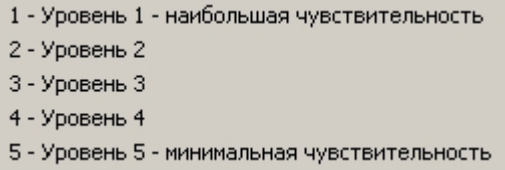

Лазерные извещатели LZR-1 в пожарной зоне панели серии FX NET/RU формируют лазерную группу. Это значит, что все лазерные извещатели в зоне вносят вклад в общую оценку для формирования пожарной тревоги или предупреждения согласно следующему:

- Значения от лазерных извещателей масштабируются в диапазон от 0.00 до 1.00.
- 1.00 соответствует выбранному порогу предупреждения или пожарной тревоги
- Приведенные значения возводятся в квадрат и суммируются
- Если результат 1.00 или больше группа издает пожарную тревогу.
- Так как групповая тревога выдается до того как в любом из индивидуальных извещателей превысится порог тревоги, извещатель с наивысшим значением будет выступать как адрес тревоги

Примечание! Лазерный извещатель 7251 не имеет функции Лазерной группы.

## 8.4.2 Способ формирования тревоги

Для выбора способа формирования тревоги адреса щелкните правой клавишей мыши на поле Режим. Появится меню с возможными вариантами. Вы можете также выбрать вариант путем ввода номера без вызова меню.

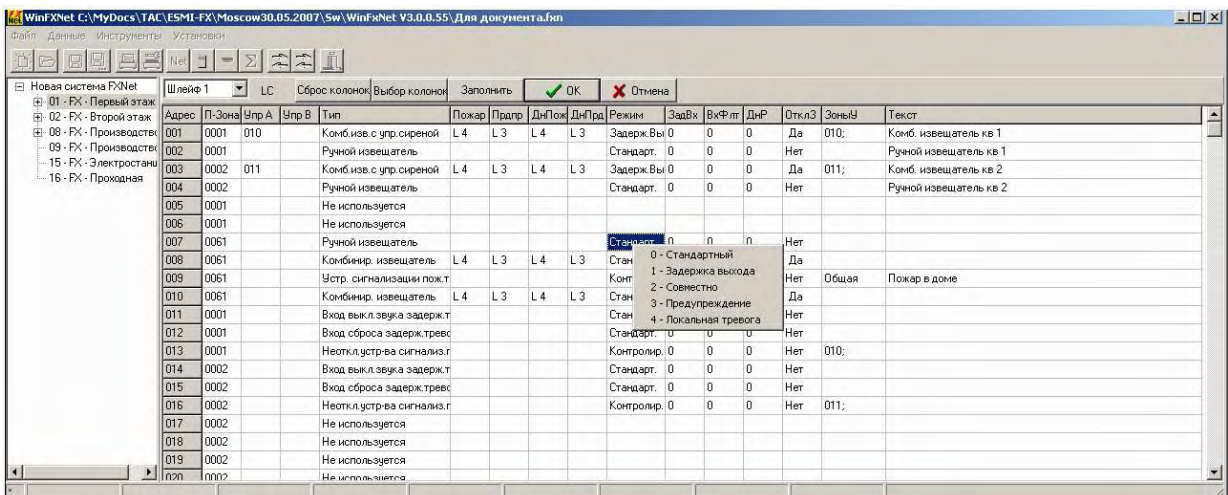

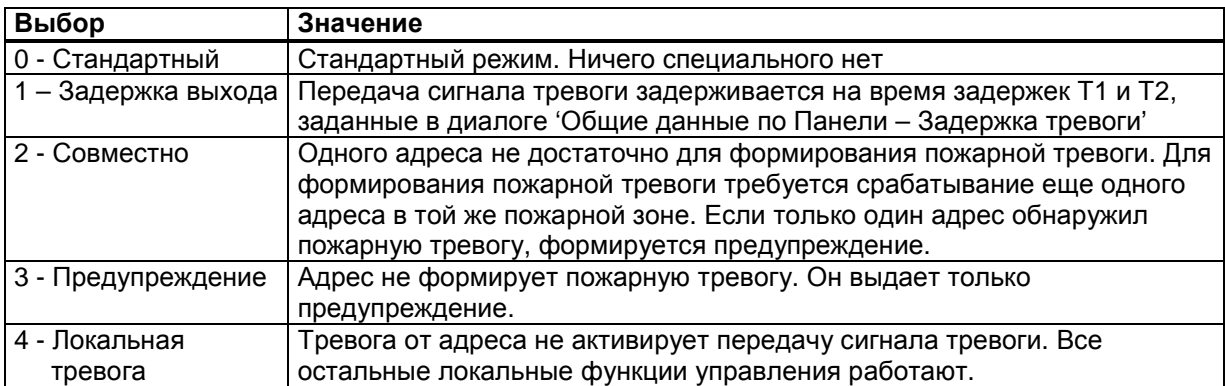

#### 8.4.3 Задержка входа

Для выбора 'Задержка Входа' для адреса, щелкните правой клавишей мыши на поле 'ЗадВх'. Появится меню с возможными вариантами. Вы можете также выбрать время задержки путем ввода номера от 0 до 6 без вызова меню.

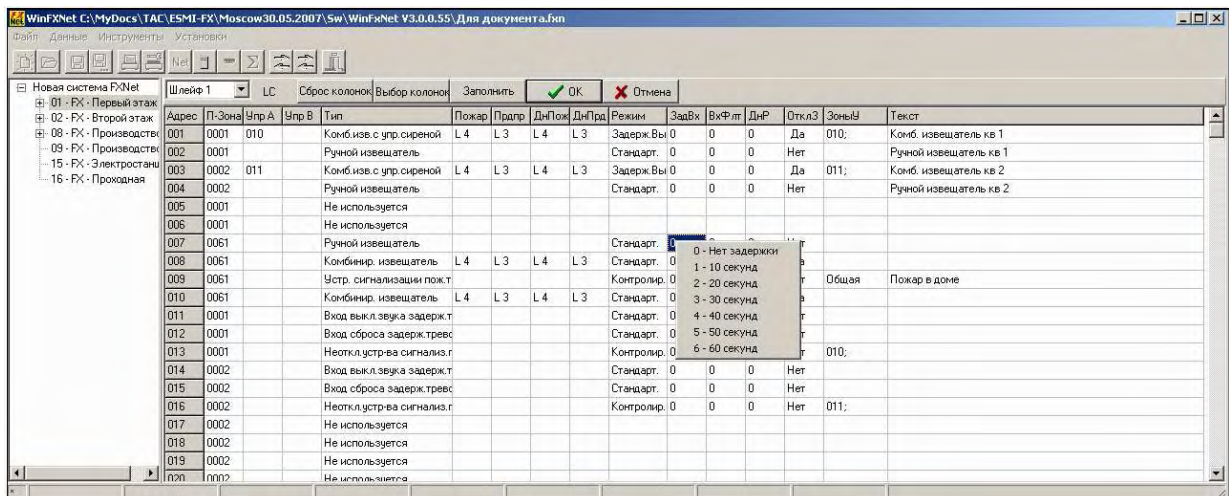

Извещатель должен быть в состоянии пожарной тревоги в течение выбранного времени перед тем, как пожарная тревога будет издана.

Назначение задержки – предохранение от ложных тревог, вызванных помехами в окружении извещателя или шлейфа.

## 8.4.4 Входной фильтр

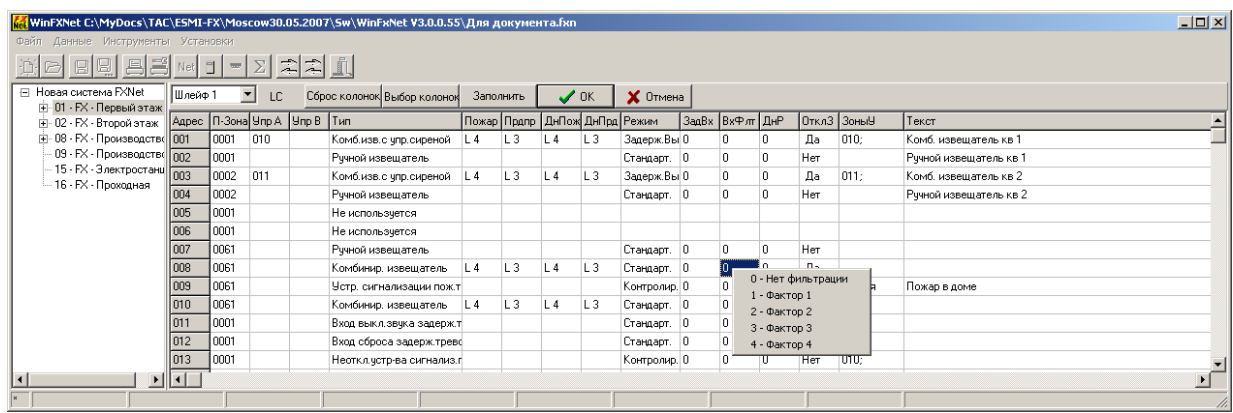

## 8.4.5 Эффект от включения режима дневного времени

В дневном и нормальном (ночном) режимах Вы можете задать для извещателей разную чувствительность. В данной колонке Вы можете указать, будет ли оказывать влияние дневной режим на адрес и, если да, то будет ли он изменять чувствительность или будет отключен.

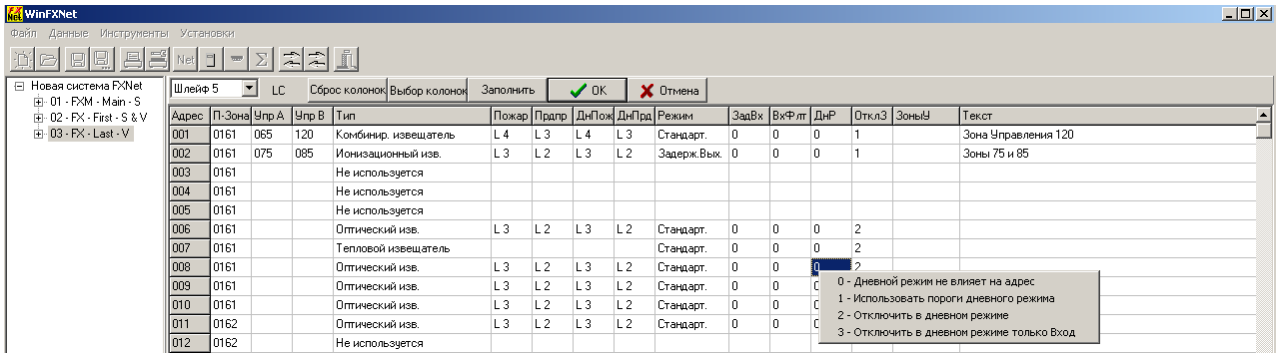

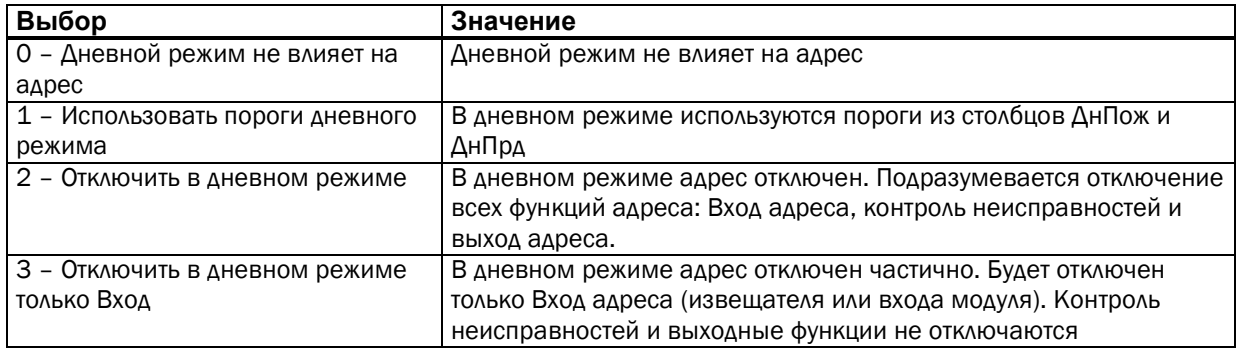

#### 8.4.6 Эффект от отключения зоны

Для выбора будет ли отключение зоны отключать адрес, щелкните правой клавишей мыши на поле ОтклЗ. Появится меню с возможными вариантами. Также вы можете сделать свой выбор нажав на клавиши 'Y' и 'N' без вызова меню.

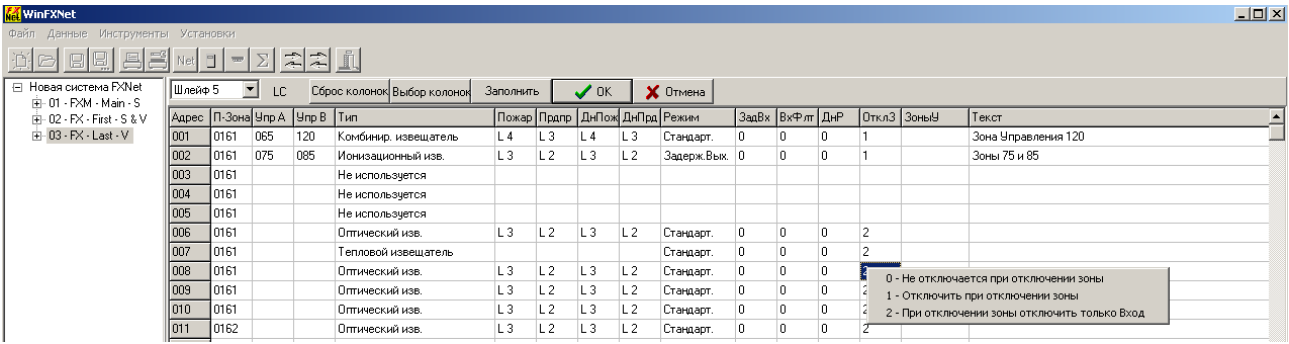

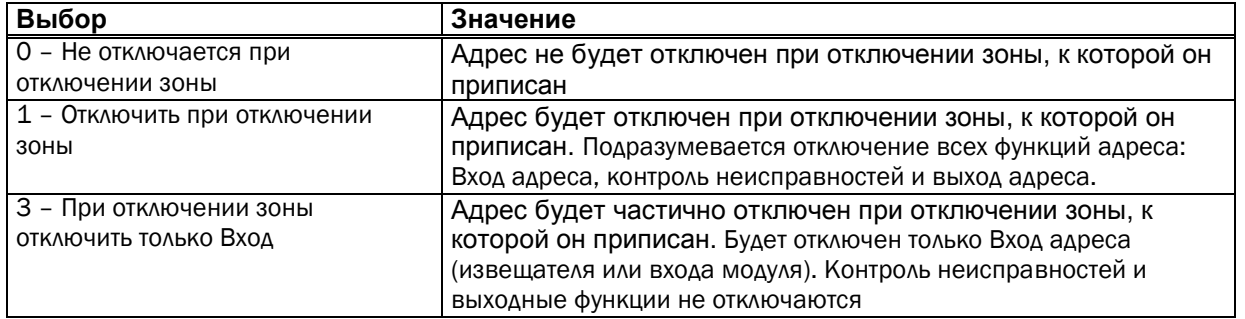

На практике, например, отключают дымовые извещатели, а ручные извещатели оставляют включенными, тем самым предотвращаются нежелательные тревоги.

# **8.5 Выбор зон управления для выходов**

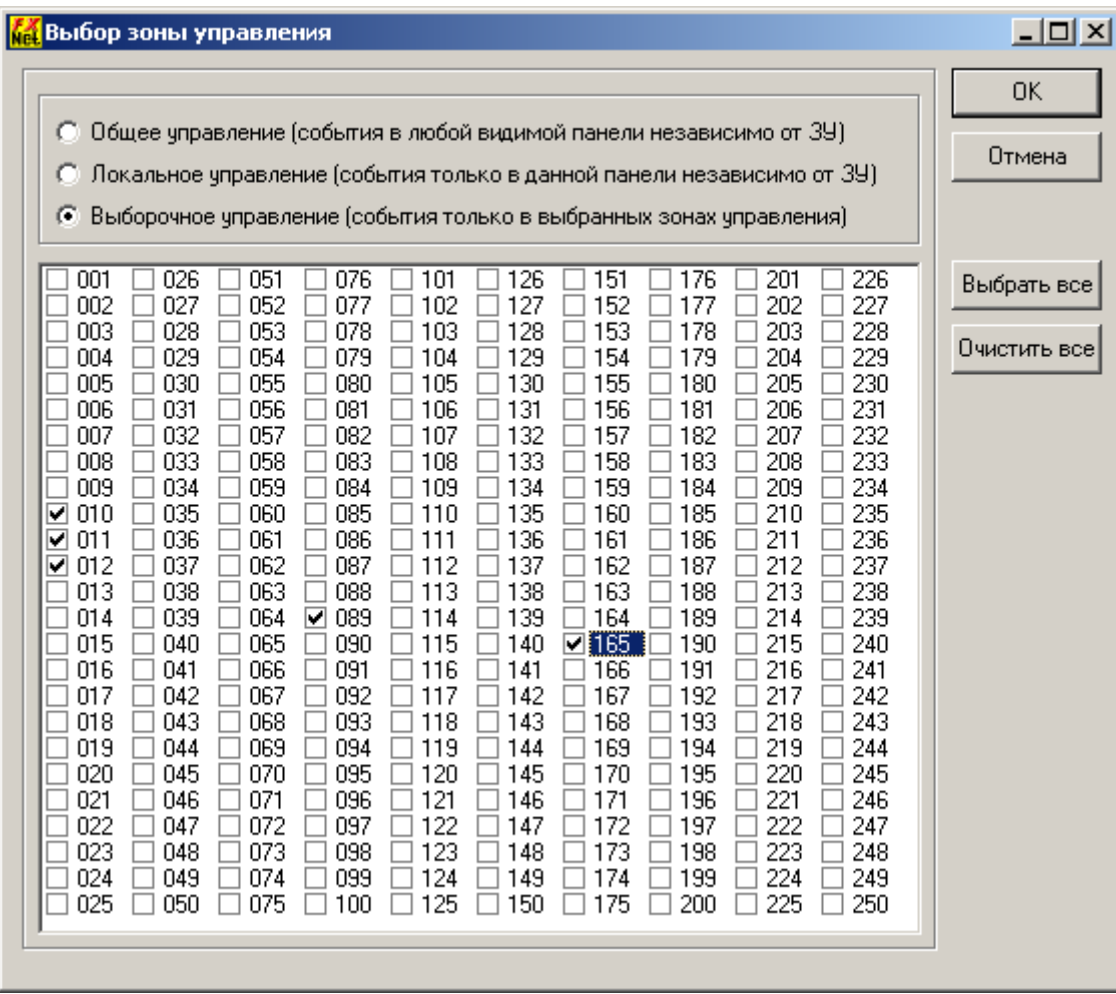

#### **8.6 Редактирование текстов**

Для ввода текстов, которые будут выводиться на ЖК-дисплее панели в связи с тревогой адреса, установите курсор на колонку 'Текст' и просто введите текст. В поле 'Текст' можно ввести до 60 символов.

## **8.7 Закрытие окна адресных данных**

Все изменения, которые Вы делали при редактировании адресных данных, сохраняются во временной памяти, и Вы можете выбрать сохранить изменения или Вы желаете вернуться к состоянию до открытия окна адресных данных. (Тем не менее, вам надо сохранить данные в файл для дальнейшей работы с ним).

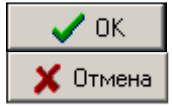

Для сохранения введенных данных нажмите на кнопку OK.

Для отмены всех изменений нажмите кнопку Отменить

# **9 Сводка по адресам**

Для просмотра сводки по количеству адресов в шлейфах нажмите быструю кнопку  $\boxed{\Sigma}$  на панели инструментов или выберите из меню 'Данные – Сводные данные по Адресам'.

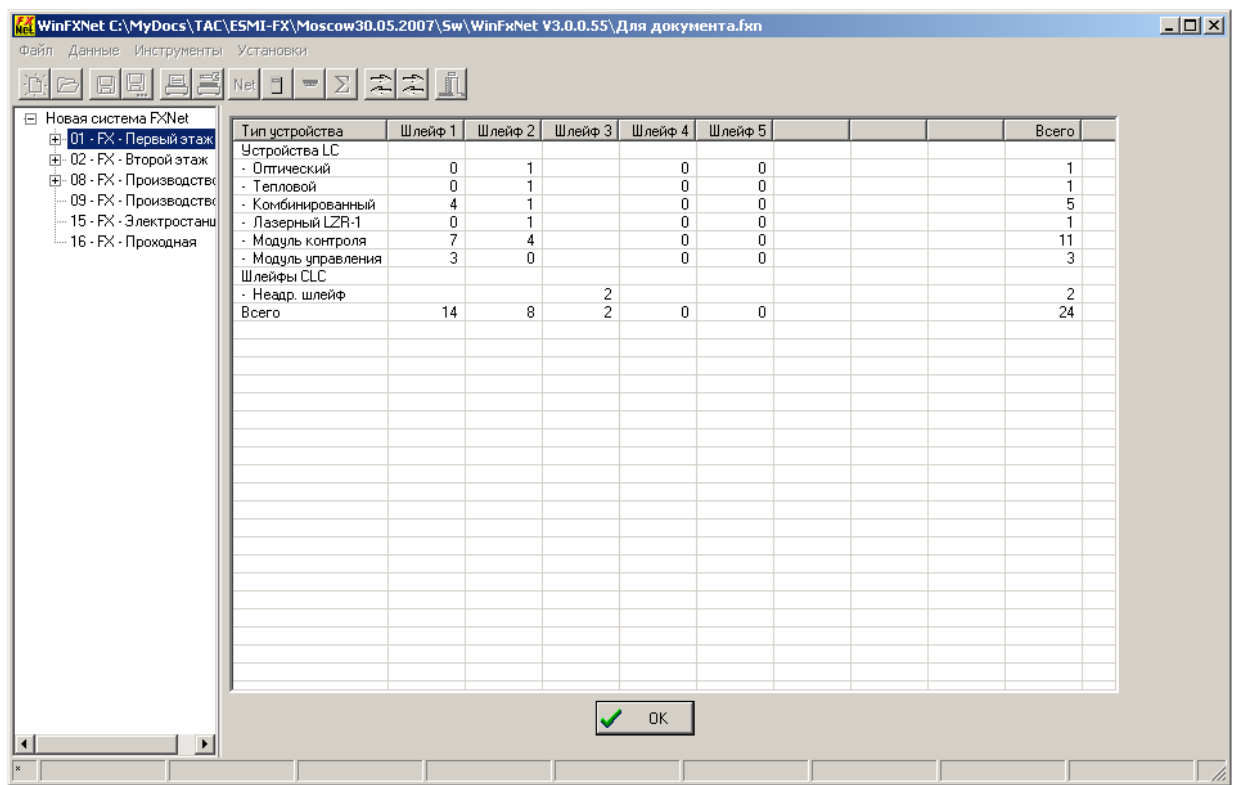

Таблица с количеством адресов каждого типа в каждом шлейфе отображается отдельно для устройств, подключенных к контроллеру шлейфов LC и контроллера неадресных шлейфов CLC.

Для того, чтобы закрыть окно, нажмите кнопку  $\overline{\phantom{a}}$  OK

# **10 Открытие, объединение и Сохранение файлов**

## **10.1 Открытие файла**

Для открытия файла выберите 'Файл - Открыть' в меню или нажмите на кнопку . Файл проверяется на соответствие формату FX и читается в память для дальнейшей работы.

# **10.2 Объединение существующих файлов FX с текущей конфигурацией**

Выберите 'Файл – Объединить FX файл' из меню (на Панели инструментов нет соответствующей кнопки). Объединение можно производить с файлом конфигурации автономной панели или файлом, содержащим конфигурацию нескольких панелей. Данные из файла объединяются с данными текущей конфигурации, уже находящимися в памяти.

Если в файле, с которым идет объединение, содержатся определения панелей с идентификационными номерами, уже описанными в текущей конфигурации, Вам будет предложено разрешить конфликт идентификации.

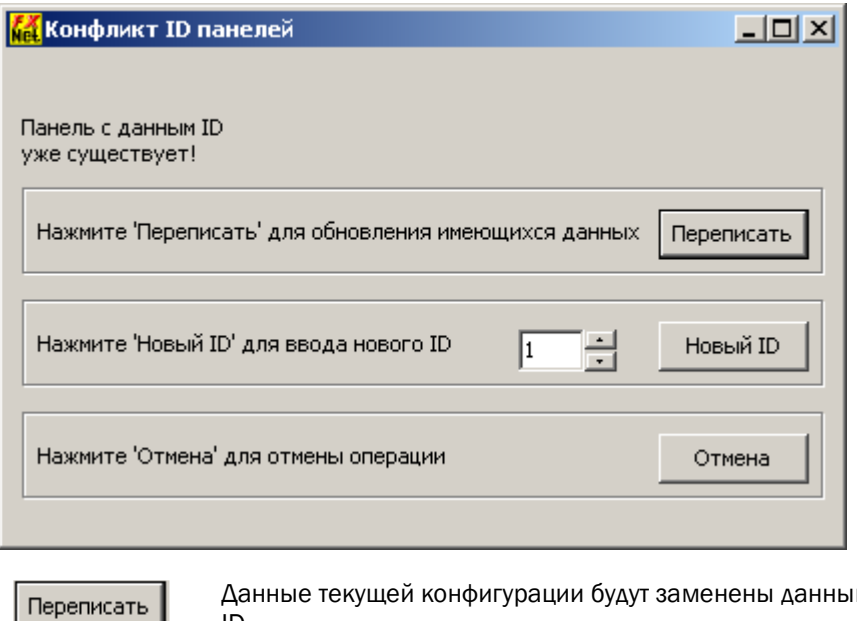

будут заменены данными панели из файла с тем же ID. Назначить новый ID для прочитанных из файла новых данных панели. Новый ID задается с помощью кнопок со стрелками вверх-вниз.

Отменить объединение данных

# **10.3 Объединение существующих файлов ESA с текущей конфигурацией**

Выберите 'Файл - Объединить ESA файл ...' из меню (на Панели инструментов нет соответствующей кнопки).

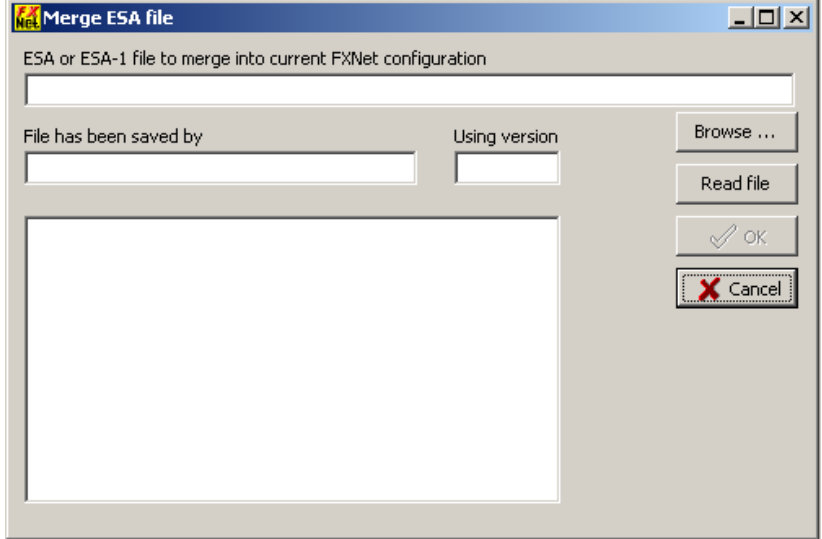

Новый ID

Отмена

Диалог "Merge ESA file" поле для ввода имени файла ESA. Введите имя (вместе с путем) или нажмите "Browse ..." для выбора файла с помощью стандартного диалога открытия файла.

Нажмите на кнопку "Read file" для чтения файла. В поле "File has been saved by" будет показываться лицензия того, кто сохранил файл, а в поле "Using version" будет показана версия программы конфигурации ESA, с помощью которой файл был создан. В большом поле будет выведена дополнительная информация о файле. Убедитесь, что это именно тот файл конфигурации, который вам надо объединить с текущей конфигурацией.

Нажмите на кнопку "OK" для запуска преобразования данных файла в конфигурацию FX. Поскольку некоторые данные конфигурации ESA не имеют прямого соответствия с данными FXNet, в отдельном окне появится список элементов, на которые пользователю надо обратить внимание. Не закрывайте это окно, пока не проверите и/или измените все элементы данных списка.

Нажатие на кнопку "Cancel" отменяет операцию (если нажать на нее до нажатия на кнопку "OK").

Установки, которые должны быть сделаны вручную:

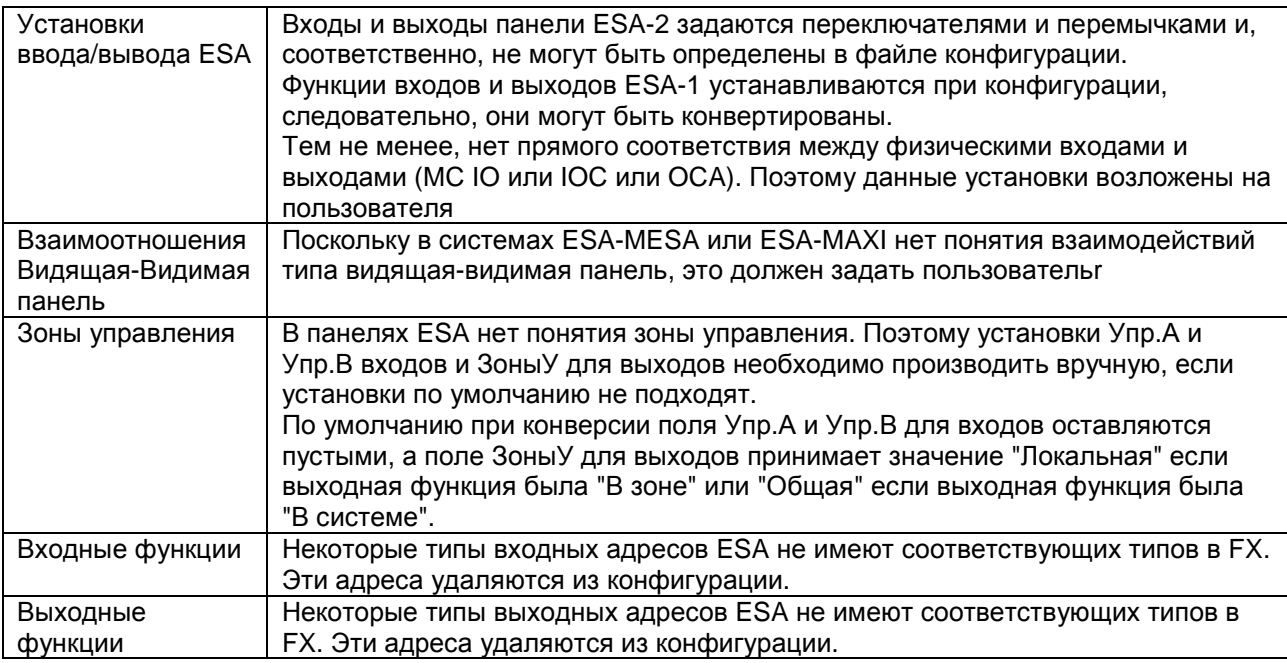

#### **10.4 Сохранение данных в файл**

Для сохранения данных в файл с именем открытого ранее файла конфигурации нажмите

быструю кнопку **на на панели инструментов или выберите 'Файл – Сохранить' из меню.** 

Для сохранения данных в новый файл нажмите быструю кнопку  $\mathbf{L}$  на панели инструментов или выберите 'Файл – Сохранить как ...' из меню.

# **11 Печать**

## **11.1 Установки принтера**

для ввода установок принтера нажмите на быструю кнопку **на панели инструментов или** выберите 'Файл – Установки принтера ...' из меню.

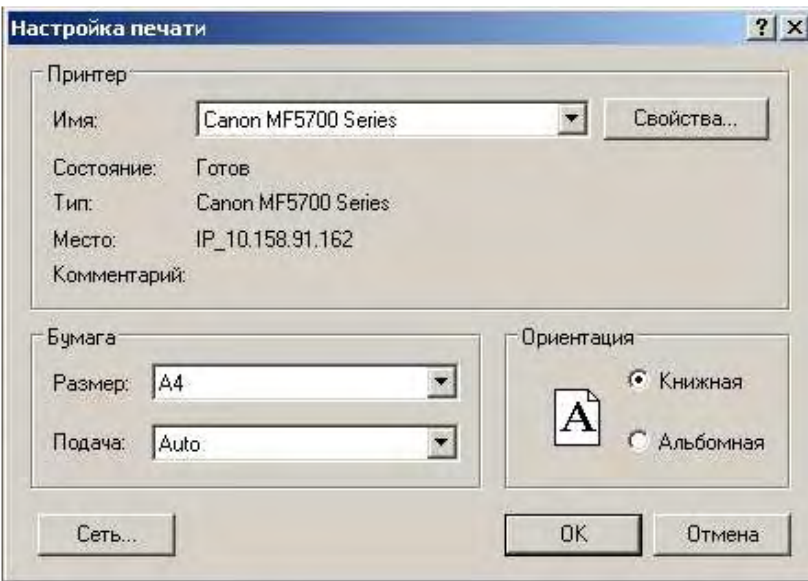

Диалог установок принтера в вашем компьютере может отличаться от представленного, так как он зависит от драйвера принтера и от операционной системы.

Рекомендуемая ориентация бумаги - 'Книжная'.

## **11.2 Печать данных**

Для распечатки данных по конфигурации выберите в левой части экрана то, что хотели бы получить – распечатку данных по сети или распечатку данных по конкретной панели.

Для распечатки данных выберите 'Файл – Печать' из меню или нажмите быструю кнопку  $\Box$  на панели инструментов.

Вам будет предложено предварительно просмотреть распечатываемые данные. Окно просмотра имеет следующие кнопки:

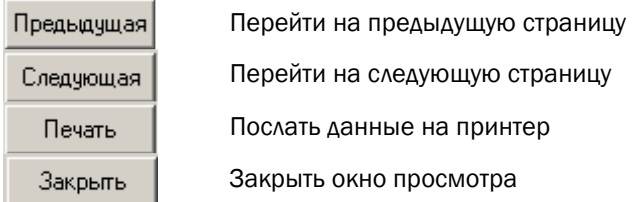

Если Вы выбрали распечатку данных FXNet, то окно просмотра будет примерно таким:

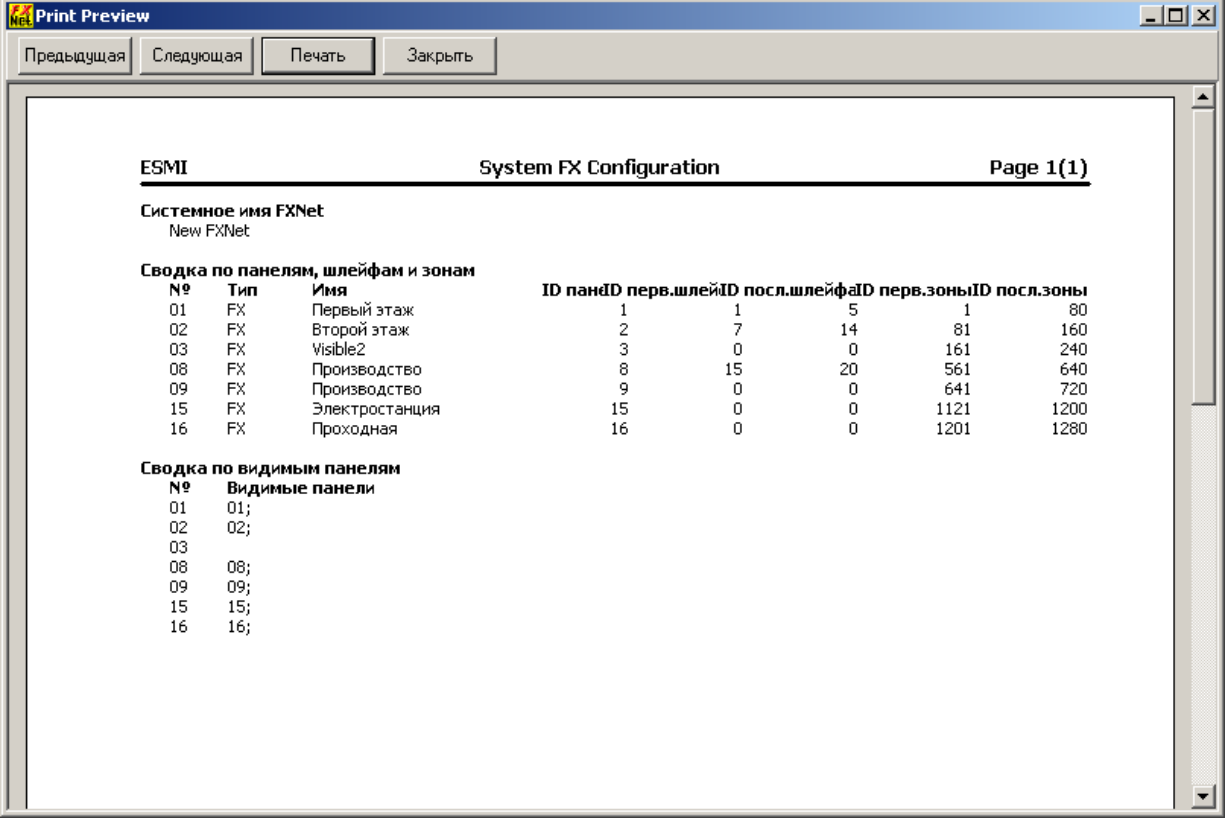

#### Если Вы выбрали распечатку данных панели, то окно просмотра будет таким

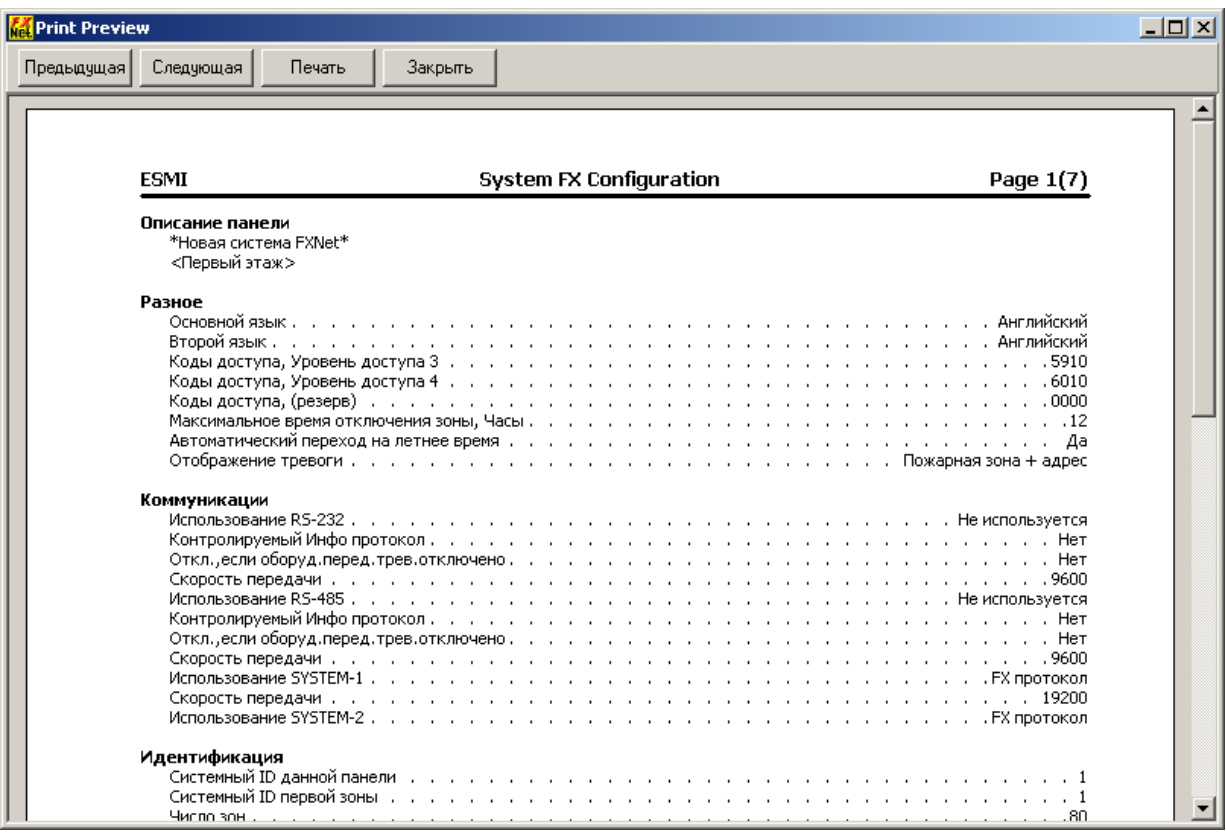

# **12 Передача/прием данных в/из панели**

#### **12.1 Передача данных в панель**

В левой части экрана выберите панель, в которую Вы хотите передать данные

для передачи данных конфигурации в панель нажмите на быструю кнопку  $\left| \bullet \right|$  на панели инструментов или выберите 'Инструменты – Передать в Панель ...' из меню.

#### **12.2 Прием данных от панели**

Прием данных от панели производится аналогично объединению с файлом данных. Необходимо выбрать корень системы FXNet в левой части экрана.

Для приема данных действующей конфигурации панели нажмите на быструю кнопку панели инструментов или выберите 'Инструменты – Принять от Панели ...' из меню.

Если панель с таким же идентификатором как у той, данные которой Вы собираетесь считать, уже есть в системе, вам предложат разрешить конфликт идентификации точно так же, как при объединении с файлом. Подробности в разделе 10.2.

#### **12.3 Диалог программы коммуникации**

Диалоги передачи и приема идентичны кроме кнопок 'Передать' и 'Принять', которые либо включены или отключены в зависимости от загрузки или приема

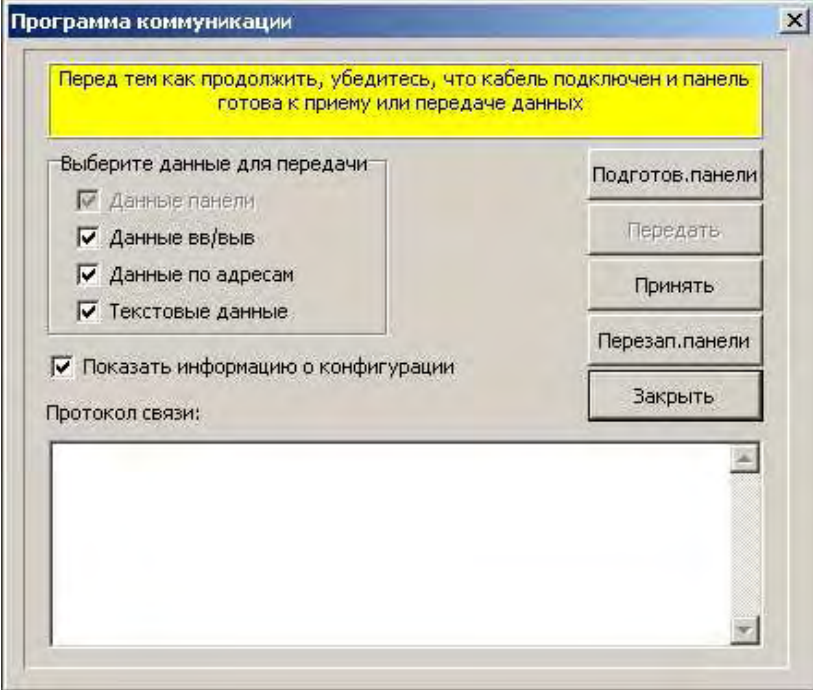

Помечая соответствующие флажки, Вы можете выбрать тип данных, которые Вы хотите передать/принять. Флажок 'Данные панели' помечен всегда и эту пометку не отменить.

Если помечен флажок 'Показать информацию о конфигурации', то сначала будет выведена информация о действующей конфигурации панели FX NET и Вы сможете отменить передачу данных.

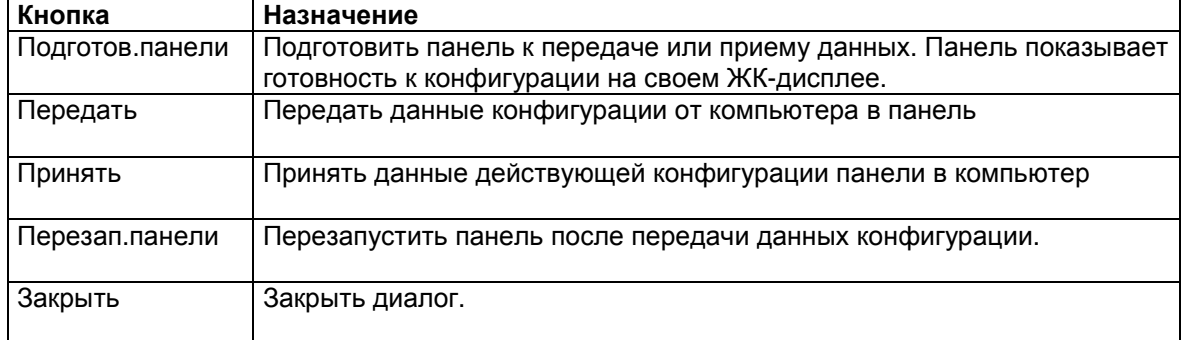

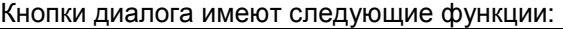

При выборе приема или передачи на экране появится диалог коммуникационных установок:

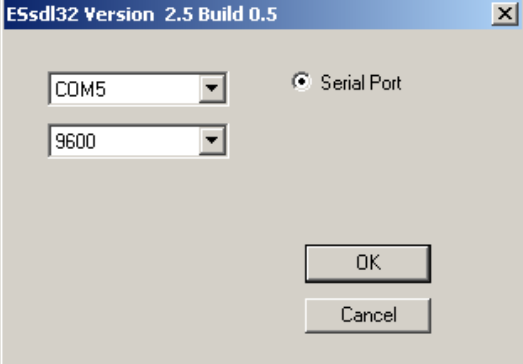

В поле 'COM порт' выберите подключенный к панели коммуникационный порт вашего компьютера.

В поле скорости оставьте значение 9600 по умолчанию.

Для продолжения нажмите OK - появится окно коммуникационного сервера:

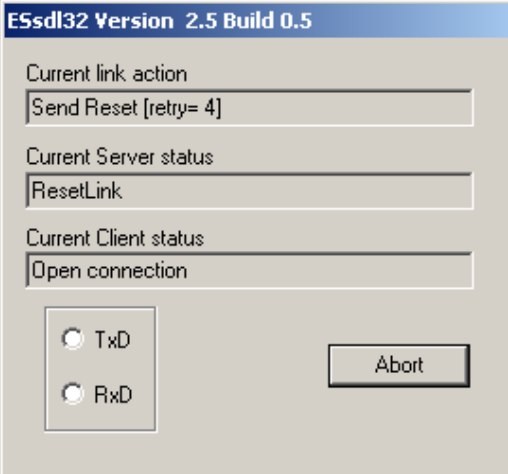

При приеме или передаче данных имитаторы светодиодов 'RxD' и 'TxD' будут мигать зеленым цветом.

Если передача остановится более, чем на минуту запишите сообщения полей 'Current link action', 'Current link status' и 'Current server status'.

Когда передача данных завершена, окно коммуникационного сервера закрывается и управление возвращается в диалог передачи и приема для дальнейших действий.

# **13 Выход из программы**

Для выхода из программы выберите 'Файл – Выход' из меню или нажмите на быструю кнопку

 $\mathbf{F}$  на панели инструментов. Если Вы сделали изменения, которые еще не сохранены, Вас спросят о сохранении данных перед выходом из программы.